# *Intermec* User's Manual

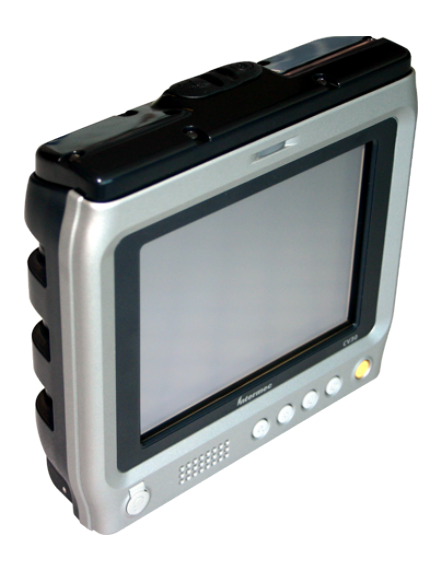

**CV30 Fixed Mount Computer With Windows CE**

Intermec Technologies Corporation

Worldwide Headquarters 6001 36th Ave.W. Everett, WA 98203 U.S.A.

www.intermec.com

The information contained herein is provided solely for the purpose of allowing customers to operate and service Intermec-manufactured equipment and is not to be released, reproduced, or used for any other purpose without written permission of Intermec Technologies Corporation.

Information and specifications contained in this document are subject to change without prior noticed and do not represent a commitment on the part of Intermec Technologies Corporation.

© 2007 by Intermec Technologies Corporation. All rights reserved.

The word Intermec, the Intermec logo, Norand, ArciTech, Beverage Routebook, CrossBar, dcBrowser, Duratherm, EasyADC, EasyCoder, EasySet, Fingerprint, i-gistics, INCA (under license), Intellitag, Intellitag Gen2, JANUS, LabelShop, MobileLAN, Picolink, Ready-to-Work, RoutePower, Sabre, ScanPlus, ShopScan, Smart Mobile Computing, SmartSystems, TE 2000, Trakker Antares, and Vista Powered are either trademarks or registered trademarks of Intermec Technologies Corporation.

There are U.S. and foreign patents as well as U.S. and foreign patents pending.

Wi-Fi is a registered certification mark of the Wi-Fi Alliance.

Microsoft, Windows, and the Windows logo are registered trademarks of Microsoft Corporation in the United States and/or other countries.

Bluetooth is a trademark of Bluetooth SIG, Inc., U.S.A.

# **Contents**

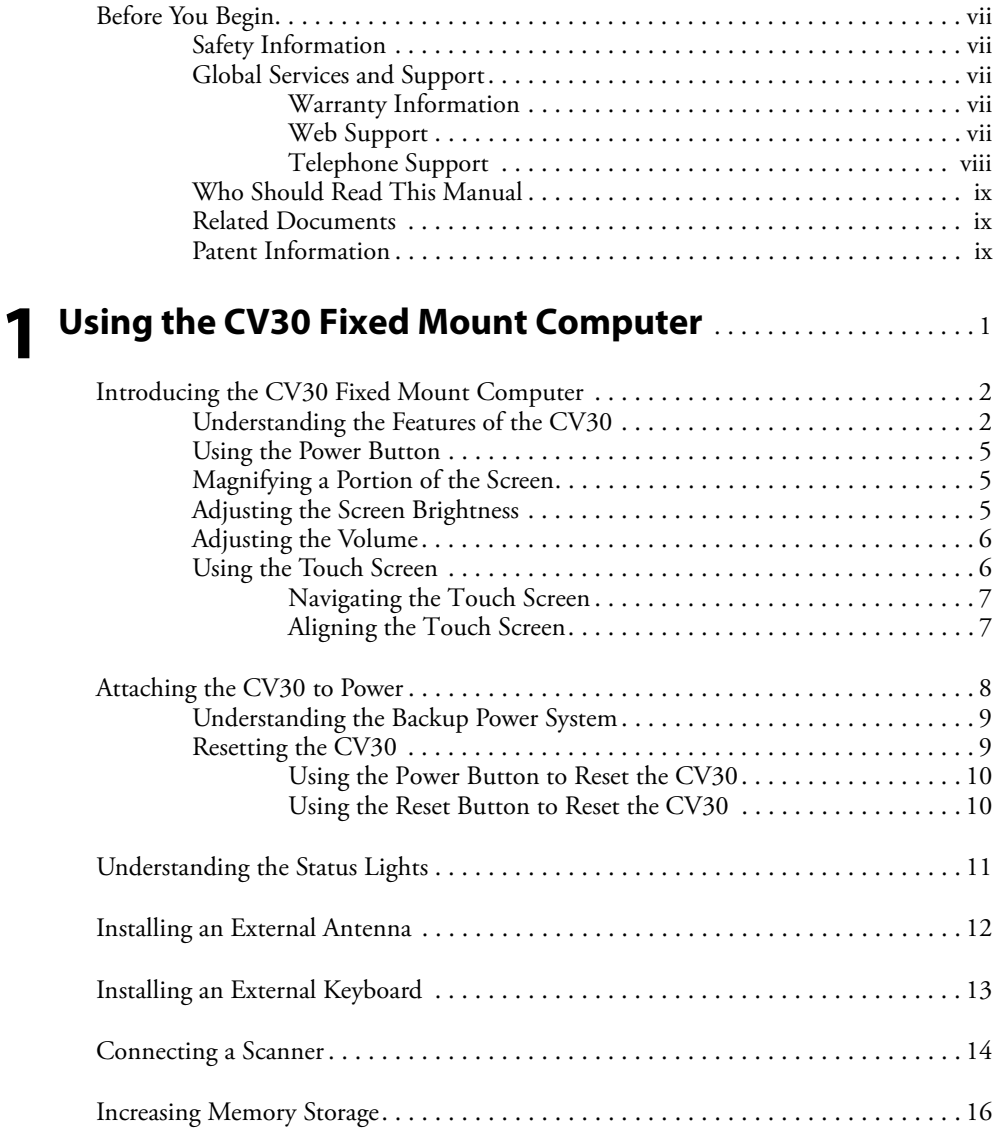

# **[2](#page-28-0) [Understanding Windows CE](#page-28-1)** . . . . . . . . . . . . . . . . . . . . . . . . . . . . . . . . 19 [Understanding Windows CE . . . . . . . . . . . . . . . . . . . . . . . . . . . . . . . . . . . . . . . . . . 20](#page-29-0) [Finding Information in Windows CE . . . . . . . . . . . . . . . . . . . . . . . . . . . . 20](#page-29-1) [Learning the Basic Skills . . . . . . . . . . . . . . . . . . . . . . . . . . . . . . . . . . . . . . 20](#page-29-2) [Using the Desktop Screen. . . . . . . . . . . . . . . . . . . . . . . . . . . . . . 20](#page-29-3) [Accessing Programs. . . . . . . . . . . . . . . . . . . . . . . . . . . . . . . . . . . 21](#page-30-0) [Using the Taskbar. . . . . . . . . . . . . . . . . . . . . . . . . . . . . . . . . . . . 21](#page-30-1) [Using Pop-Up Menus. . . . . . . . . . . . . . . . . . . . . . . . . . . . . . . . . 21](#page-30-2) [Entering Information . . . . . . . . . . . . . . . . . . . . . . . . . . . . . . . . . 22](#page-31-0) [Using Transcriber . . . . . . . . . . . . . . . . . . . . . . . . . . . . . . . . . . . . 23](#page-32-0) [Finding and Organizing Information . . . . . . . . . . . . . . . . . . . . . 23](#page-32-1) [Customizing the CV30 . . . . . . . . . . . . . . . . . . . . . . . . . . . . . . . . 24](#page-33-0) [Using Microsoft ActiveSync. . . . . . . . . . . . . . . . . . . . . . . . . . . . . . . . . . . . . . . . . . . 24](#page-33-1) [Using Internet Explorer . . . . . . . . . . . . . . . . . . . . . . . . . . . . . . . . . . . . . . . . . . . . . . 25](#page-34-0) **[3](#page-36-0) [Configuring the CV30](#page-36-1)** . . . . . . . . . . . . . . . . . . . . . . . . . . . . . . . . . . . . . . . . 27 [Configuring the CV30 Operating Parameters . . . . . . . . . . . . . . . . . . . . . . . . . . . . . 28](#page-37-0) [Configuring the CV30 Using Intermec Settings . . . . . . . . . . . . . . . . . . . . 28](#page-37-1) [Remotely Configuring the CV30 Using SmartSystems Foundation. . . . . . 29](#page-38-0) [Setting Up Ethernet Communications. . . . . . . . . . . . . . . . . . . . . . . . . . . . . . . . . . . 29](#page-38-1) [Setting Up Bluetooth Communications. . . . . . . . . . . . . . . . . . . . . . . . . . . . . . . . . . 30](#page-39-0) [Configuring the CV30 to Communicate With a Wireless Scanner . . . . . . 31](#page-40-0) [Configuring Bluetooth Communications for Wireless Printing . . . . . . . . . 33](#page-42-0) [Creating an Application That Lets You Print Wirelessly . . . . . . . 34](#page-43-0) Selecting the Current Wireless Printer on the CV30.......... 34 [Connecting to a Bluetooth Audio Device . . . . . . . . . . . . . . . . . . . . . . . . . 37](#page-46-0) [Setting Up 802.11 Radio Communications . . . . . . . . . . . . . . . . . . . . . . . . . . . . . . . 38](#page-47-0) [Configuring the Network Parameters for a TCP/IP Network . . . . . . . . . . 38](#page-47-1) [Configuring the Network Parameters for a UDP Plus Network. . . . . . . . . 39](#page-48-0) [Checking the Status of Your Wireless Connection . . . . . . . . . . . . . . . . . . . 39](#page-48-1) [Configuring Security on the CV30 . . . . . . . . . . . . . . . . . . . . . . . . . . . . . . . . . . . . . 40](#page-49-0) [Understanding the Wireless Network . . . . . . . . . . . . . . . . . . . . . . . . . . . . 40](#page-49-1) [Using WPA Security . . . . . . . . . . . . . . . . . . . . . . . . . . . . . . . . . . . . . . . . . 41](#page-50-0) [Using Static WEP Security . . . . . . . . . . . . . . . . . . . . . . . . . . . . . . . . . . . . 42](#page-51-0) [Using 802.1x Security . . . . . . . . . . . . . . . . . . . . . . . . . . . . . . . . . . . . . . . . 42](#page-51-1)

#### *Contents*

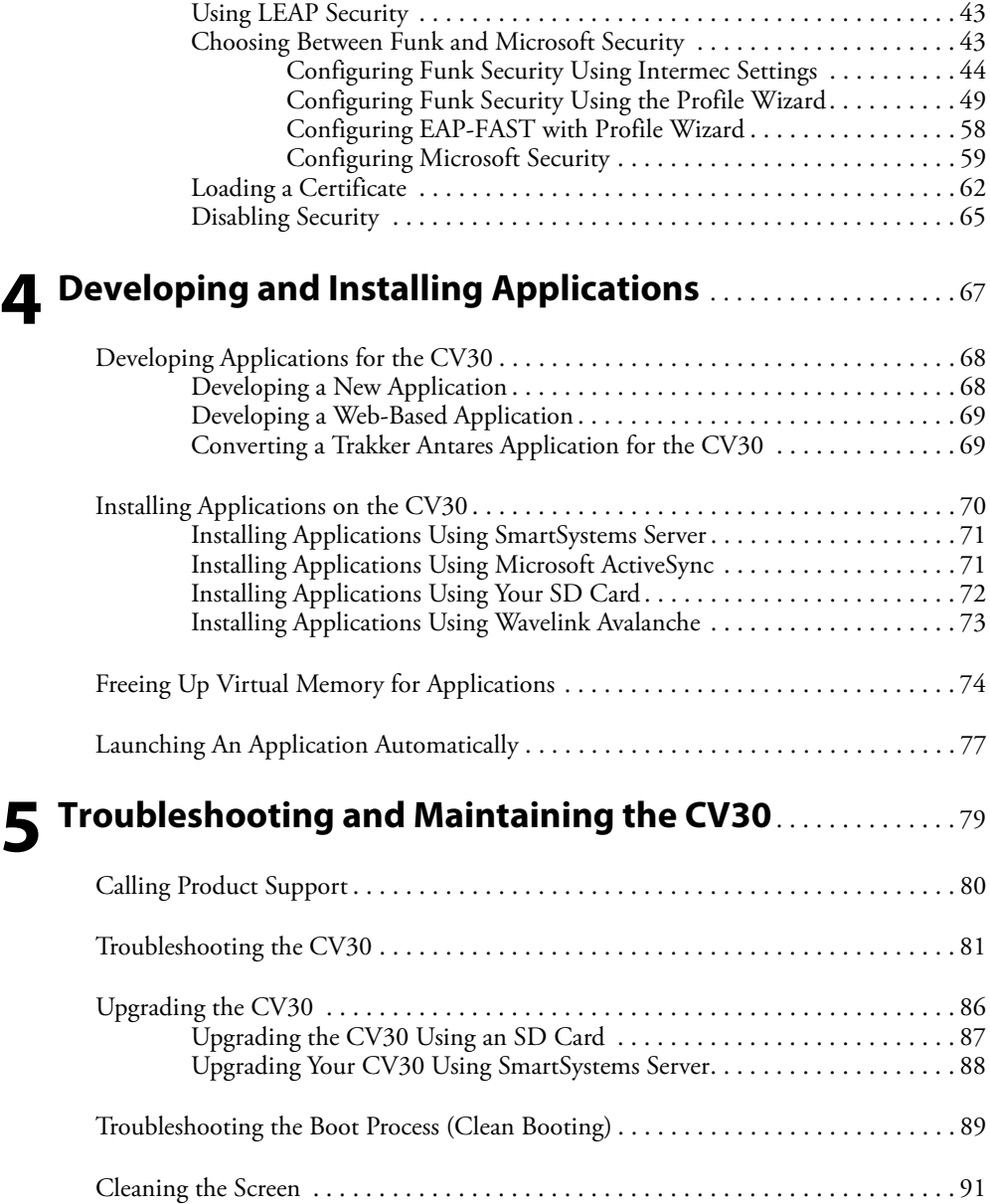

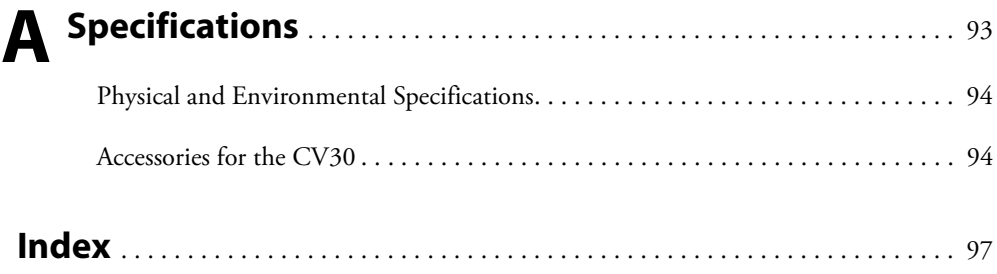

# <span id="page-6-0"></span>**Before You Begin**

This section provides you with safety information, technical support information, and sources for additional product information.

# <span id="page-6-1"></span>**Safety Information**

Your safety is extremely important. Read and follow all warnings and cautions in this document before handling and operating Intermec equipment. You can be seriously injured, and equipment and data can be damaged if you do not follow the safety warnings and cautions.

This section explains how to identify and understand dangers, warnings, cautions, and notes that are in this document. You may also see icons that tell you when to follow ESD procedures and when to take special precautions for handling optical parts.

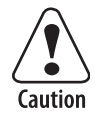

**A caution alerts you to an operating procedure, practice, condition, or statement that must be strictly observed to prevent equipment damage or destruction, or corruption or loss of data.**

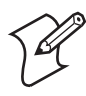

**Note:** Notes either provide extra information about a topic or contain special instructions for handling a particular condition or set of circumstances.

# <span id="page-6-2"></span>**Global Services and Support**

## <span id="page-6-3"></span>**Warranty Information**

[To understand the warranty for your Intermec product, visit the](http://www.intermec.com)  [Intermec web site at](http://www.intermec.com) **www.intermec.com** and click **Service & Support** > **Warranty**.

# <span id="page-6-4"></span>**Web Support**

Visit the Intermec web site at **[www.intermec.com](http://www.intermec.com)** to download our current manuals (in PDF). To order printed versions of the Intermec manuals, contact your local Intermec representative or distributor.

Visit the Intermec technical knowledge base (Knowledge Central) at **[intermec.custhelp.com](http://intermec.custhelp.com)** to review technical information or to request technical support for your Intermec product.

# <span id="page-7-0"></span>**Telephone Support**

These services are available from Intermec.

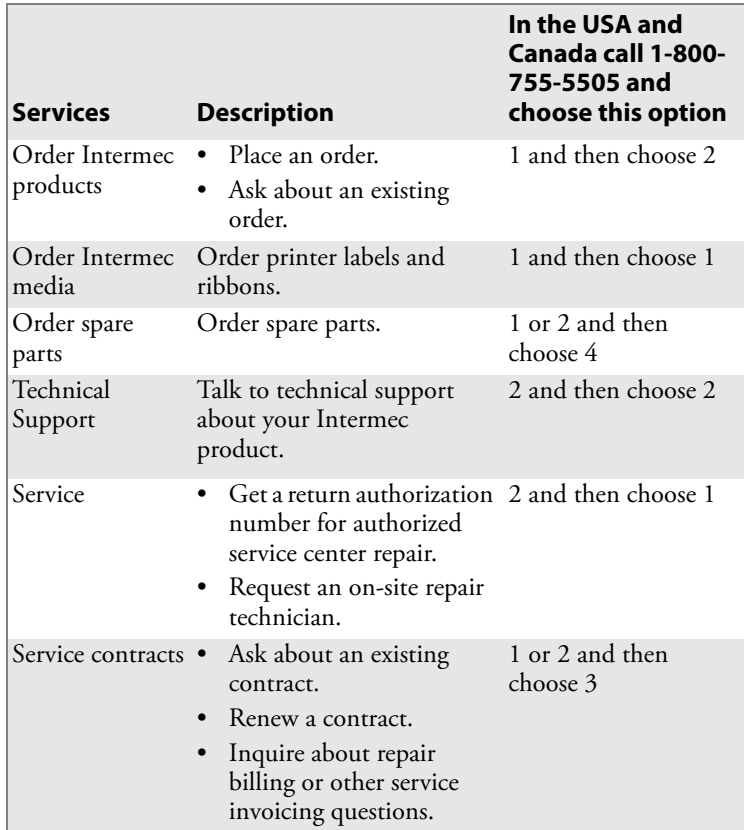

Outside the U.S.A. and Canada, contact your local Intermec representative. To search for your local representative, from the Intermec web site, click **Contact**.

# <span id="page-8-0"></span>**Who Should Read This Manual**

This *CV30 Fixed Mount Computer With Windows CE User's Manual* is for the person who is responsible for installing, configuring, and maintaining the CV30.

This manual provides you with information about the features of the CV30, and how to install, configure, operate, maintain, and troubleshoot it.

Before you work with the CV30, you should be familiar with your network and general networking terms, such as IP address.

# <span id="page-8-1"></span>**Related Documents**

The Intermec web site at **[www.intermec.com](http://www.intermec.com)** contains our documents (as PDF files) that you can download for free.

#### **To download documents**

- **1** Visit the Intermec web site at **[www.intermec.com](http://www.intermec.com)**.
- **2** Click **Service & Support** > **Manuals**.
- **3** In the **Select a Product** field, choose the product whose documentation you want to download.

To order printed versions of the Intermec manuals, contact your local Intermec representative or distributor.

# <span id="page-8-2"></span>**Patent Information**

Product is covered by one or more of the following patents:

4912309, 4940974, 5216233, 5289378, 5345146, 5349678, 5401591, 5404493, 5416463, 5440315, 5457629, 5465207, 5473242, 5487161, 5500516, 5534684, 5536124, 5554822, 5568645, 5576981, 5592512, 5598082, 5625555, 5671436, 5694318, 5726937, 5736725, 5747748, 5796359, 5805474, 5818027, 5873070, 5878395, 5889818, 5892971, 5895431, 5896214, 5914481, 5928292, 5962837, 5987499, 5996080, 6003773, 6026027, 6042414, 6049813, 6058000, 6061155, 6112206, 6113047, 6124800, 6135810, 6149063, 6163359, 6164545, 6174180, 6204825, 6212401, 6213400, 6229408, 6234393, 6259044, 6292437, 6295461, 6356949, 6398105, 6424542, 6488209, 6539064, 6694359, 6701361, 6731713, 6857013, 6897776, 6944446, 6967280, 6970459, 6976062, 7027037, 7034659.

# *Before You Begin*

There may be other U.S. and foreign patents pending.

# <span id="page-10-1"></span><span id="page-10-0"></span>**1 Using the CV30 Fixed Mount Computer**

Use this chapter to familiarize yourself with the CV30 Fixed Mount Computer. In this chapter, you will find these sections:

- Introducing the CV30 Fixed Mount Computer
- Attaching the CV30 to Power
- Understanding the Status Lights
- Installing an External Antenna
- Installing an External Keyboard
- Connecting a Scanner
- Increasing Memory Storage

# <span id="page-11-0"></span>**Introducing the CV30 Fixed Mount Computer**

The Intermec CV30 is a rugged fixed mount computer designed for real-time data collection applications in warehousing, distribution, work-in-process, time and attendance, and stationary applications. The CV30 is built on the Microsoft<sup>®</sup> Windows® CE operating system and supports the use of terminal emulation applications, browser-based applications, or custom applications. The CV30 is certified by the Cisco® Certified Extensions (CCX-2) program to be interoperable with a Cisco Wireless LAN (WLAN) infrastructure.

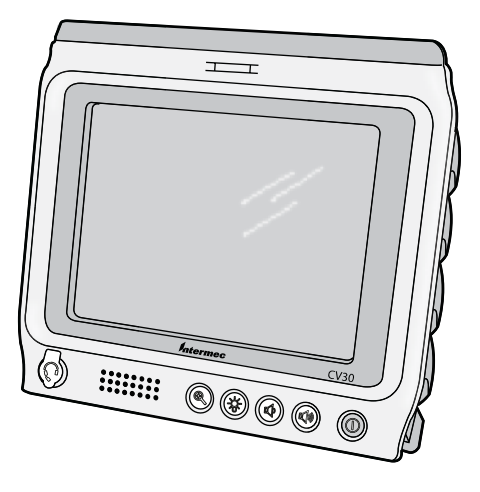

#### *CV30 Fixed Mount Computer*

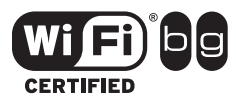

CV30 fixed mount computers with an IEEE 802.11 b/g radio installed are Wi-Fi® certified for interoperability with other 802.11 b/g wireless LAN devices.

# <span id="page-11-1"></span>**Understanding the Features of the CV30**

The CV30 includes these standard features:

- Touch screen heater
- Two USB ports, two serial ports, and an Ethernet port
- 802.11 b/g radio
- Bluetooth radio
- 128 MB RAM, 128 MB Disk on Chip Flash memory
- 520 MHz Intel XScale PXA270 processor

These options are available for the CV30:

- TE 2000 terminal emulation application, including 3270, 5250, and VT-ANSI
- Secure Digital (SD) memory card for memory expansion

For additional help using the terminal emulation application, see the *TE 2000 Terminal Emulation Programmer's Guide* (P/N 977- 055-xxx).

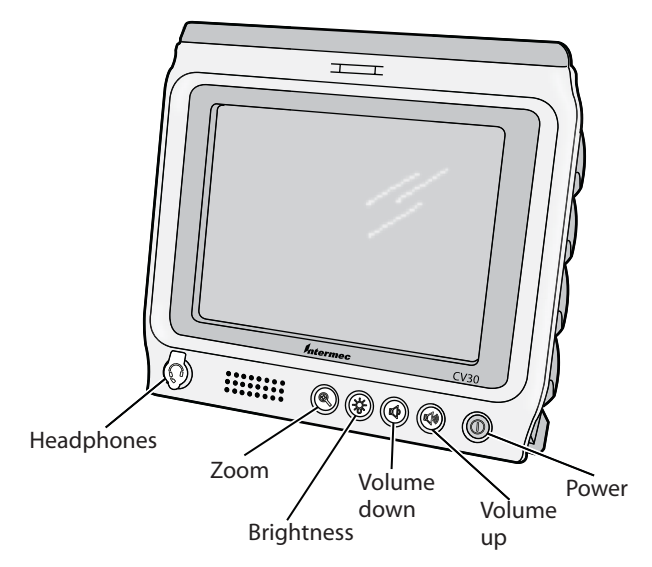

*Understanding the Buttons on the CV30*

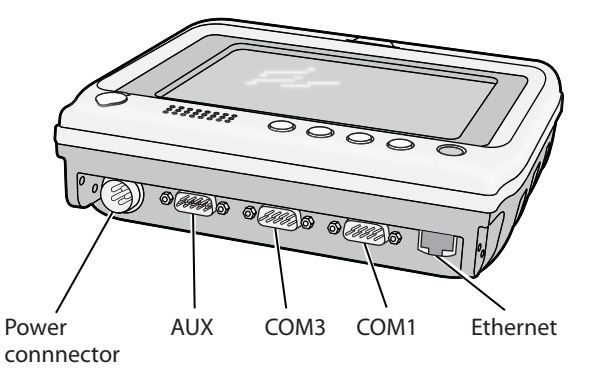

#### *Understanding the Connectors on the CV30*

#### *CV30 Connector Descriptions*

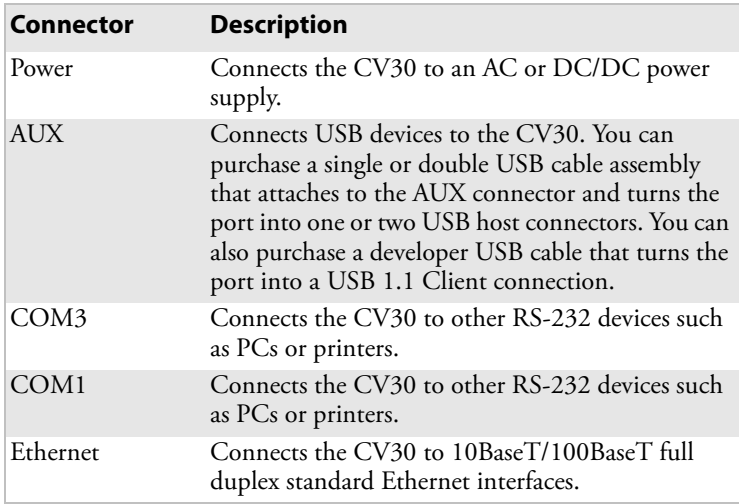

Use this manual to understand how to use the features and options available on the CV30. For a complete list of accessories available for the CV30, see **["Accessories for the CV30" on](#page-103-2)  [page 94](#page-103-2)**.

# <span id="page-14-0"></span>**Using the Power Button**

When you press the **Power**  $(\mathbb{O})$  button to turn off the CV30, you actually put the CV30 into Suspend mode. In Suspend mode, the CV30 continues to supply power to all memory, but turns off power to most hardware. When you press the **Power** button to turn the CV30 back on, the computer resumes where it was when you turned it off.

You can configure the CV30 to turn off if not used for a specified period of time by going to **Start** > **Settings** > **Control Panel** > **Power** > the **Advanced** tab.

When a CV30 is suspended and resumes, the 802.11 connection requires reauthentication.

# <span id="page-14-1"></span>**Magnifying a Portion of the Screen**

You can use the Zoom button to magnify a portion of the screen if you need to see details.

#### **To zoom in on a portion of the screen**

• Press the **Zoom**  $(\mathcal{R})$  button and tap on the area of the screen you want to see.

# <span id="page-14-2"></span>**Adjusting the Screen Brightness**

You may want to adjust the brightness depending on the location of the CV30. Use the **Brightness** button on the CV30 front panel to control the brightness of the screen. The **Brightness** button also toggles the backlight on and off.

## **To toggle the backlight on and off**

• Press and release the **Brightness** ( $\hat{\alpha}$ ) button.

#### **To adjust the screen brightness**

• Press and hold the **Brightness** button until you achieve the desired level of brightness.

When you press and hold the **Brightness** button, it increases the brightness until you reach the highest setting. It then cycles to the lowest setting and increases the setting as you hold the button.

You can also adjust the brightness settings by going to **Start** > **Settings** > **Control Panel** > **Backlight** or by using Intermec Settings.

# <span id="page-15-0"></span>**Adjusting the Volume**

You can change the CV30 volume, for sounds you hear when you tap the screen or scan bar codes with a scanner, to adjust to your needs and the environment. You can set the volume to off, low, medium, medium-high, high, and very high (default). Use the following table to understand the different ways to adjust the volume.

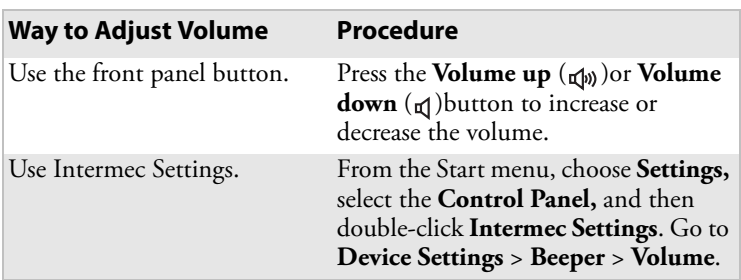

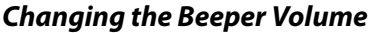

You can also set the number of beeps you hear when you scan a bar code with a Bluetooth or tethered scanner. For help setting the number of beeps, see **["Connecting a Scanner" on page 14](#page-23-0)**.

# <span id="page-15-1"></span>**Using the Touch Screen**

The CV30 has a 6.4 inch color VGA touch screen display with a resolution of 640 x 480 pixels. The touch screen has a built-in heater to reduce condensation on the external surface of the display when moving between sub-freezing temperatures and normal temperatures.

If you are going to use the CV30 in extreme cold conditions (0°C to -30°C or 32°F to -22°F) for an extended period of time, you should turn on the power at room temperature for at least 15 minutes prior to using it. This process of "warming up" the CV30 helps preserve the lighting on the display.

The default screen that appears on the display when you turn on the CV30 is the Windows CE Start screen. This screen appears unless you have the TE 2000 application installed on the CV30. If you have the TE 2000 application installed, it launches after the initial booting sequence.

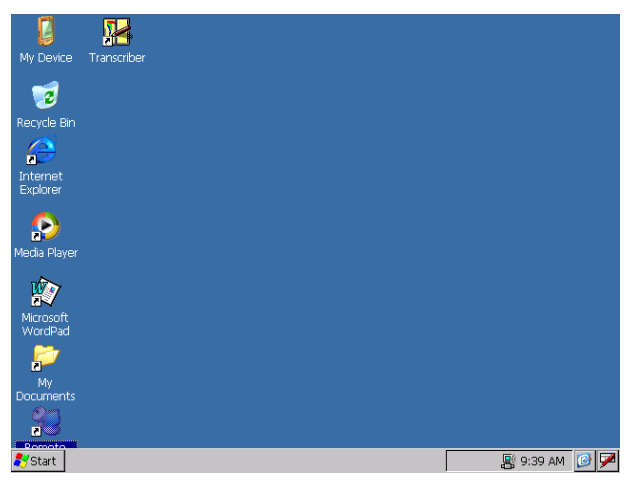

*CV30 Start Screen*

# <span id="page-16-0"></span>**Navigating the Touch Screen**

You can use the stylus accessory to navigate the touch screen.

# *Touch Screen Navigation*

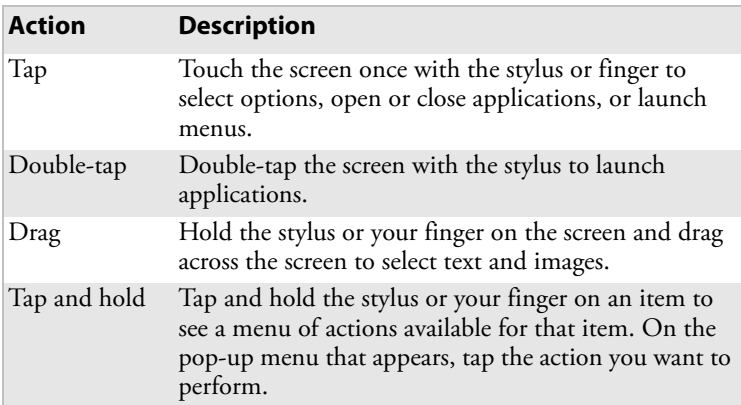

# <span id="page-16-1"></span>**Aligning the Touch Screen**

If the touch screen does not respond when you tap it with the stylus, you may need to align the screen.

#### **To align the touch screen**

**1** Tap **Start** > **Settings** > **Control Panel**.

- **2** From the Control Panel, Double-tap **Stylus**. The Stylus Properties dialog box appears.
- **3** Tap the **Calibration** tab > **Recalibrate** and follow the instructions to align the screen.

If the touch screen is so out of alignment that you cannot open the **Start** menu, you may need to perform a clean boot. After the computer clean boots, it prompts you to align the screen. For more information on performing a clean boot, see **["Troubleshooting the Boot Process \(Clean Booting\)" on](#page-98-1)  [page 89](#page-98-1)**.

# <span id="page-17-0"></span>**Attaching the CV30 to Power**

For the CV30 to operate, you must provide power to the CV30 through a DC/DC power supply or an AC/DC power supply. The CV30 also has a backup battery to sustain all memory and applications when power is not supplied. You must have a power supply connected to the CV30 for it to operate.

Use the AC power supply and power cord when you are using the CV30 with a desk mounting kit or a wall mounting kit. The AC power supply does not provide power for the internal touch screen heater. You must order the AC power supply and countryspecific power cord separately.

There are two DC/DC power options for the CV30. You must order one of these DC/DC power options separately:

- DC/DC heated/non-heated (6-60 VDC) power supply (P/N 203-779-001)
- DC/DC heated/non-heated (15-96 VDC) power supply (P/N 203-832-001)

For more information on installing the DC power options, see the *CV30 Vehicle Power Supply Installation Guide* (P/N 932-007- 001).

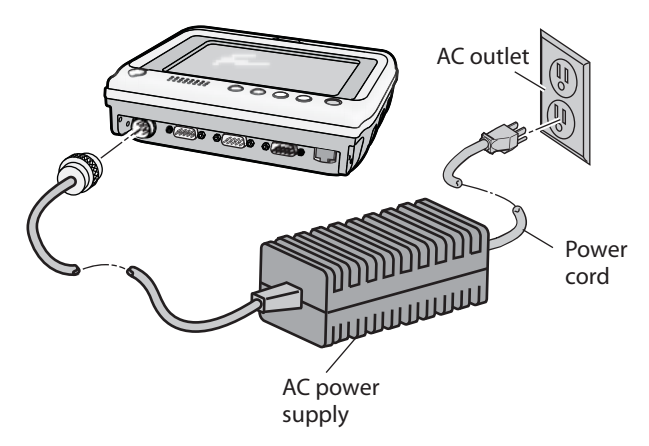

*Attaching the CV30 to Power Using an AC Power Supply*

# <span id="page-18-0"></span>**Understanding the Backup Power System**

The CV30 contains a backup battery that has enough capacity to support the suspend state for at least 72 hours. When power is restored to the CV30, it resumes the state it was in when the power was removed.

An internal charger automatically charges the backup battery within 4 hours when external power is supplied. If the backup battery fails, an amber light on the top of the display turns on. You must replace your backup battery immediately if you see an amber light. The backup battery must be replaced by a trained Intermec service technician. Please contact your local Intermec service representative for more information.

#### **To check the status of your backup battery**

• Tap **Start** > **Settings** > **Control Panel** > **Power**.

# <span id="page-18-1"></span>**Resetting the CV30**

You rarely need to reset the CV30. If the CV30 does not resume after pressing the **Power** button, or if the computer or an application is locked up, you may need to reset it. The CV30 uses the configuration currently saved in flash memory during the boot processes. There are two ways to reset the CV30:

• Using the **Power** button

• Using the **Reset** button

If you try both of the following options to reset the CV30 and you cannot restore system operation, you may need to perform a clean boot. For more information, see **["Troubleshooting the](#page-98-1)  [Boot Process \(Clean Booting\)" on page 89](#page-98-1)**.

# <span id="page-19-0"></span>**Using the Power Button to Reset the CV30**

Intermec recommends pressing and holding the **Power** button as the preferred method to reset the CV30. This method performs a graceful system shutdown and preserves your data through the process.

# **To reset the CV30 using the Power button**

• Press and hold the **Power** button for 5 seconds.

The CV30 systematically shuts down, restarts, and goes through the initialization process.

# <span id="page-19-1"></span>**Using the Reset Button to Reset the CV30**

If performing the preferred reset method of using the **Power** button does not restore system operation, it may be necessary to use the **Reset** button. Unfortunately, using this method to reset the CV30 cannot guarantee that cached disk data will be saved, and transactional data may be lost during the reset.

# **To reset the CV30 using the Reset button**

• Using a small pointed device (such as the end of the stylus), press the **Reset** switch on the top of the CV30.

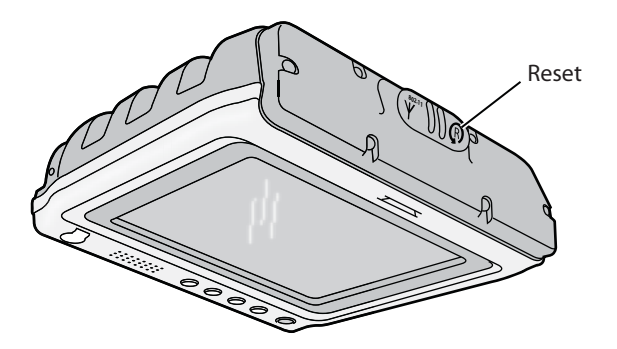

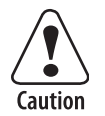

**Do not use force or a sharp object when pressing the reset button. You may damage the reset button.**

# <span id="page-20-0"></span>**Understanding the Status Lights**

The status lights on the CV30 turn on to indicate the status of the network connection, a successful decode of a bar code, or a user-defined function.

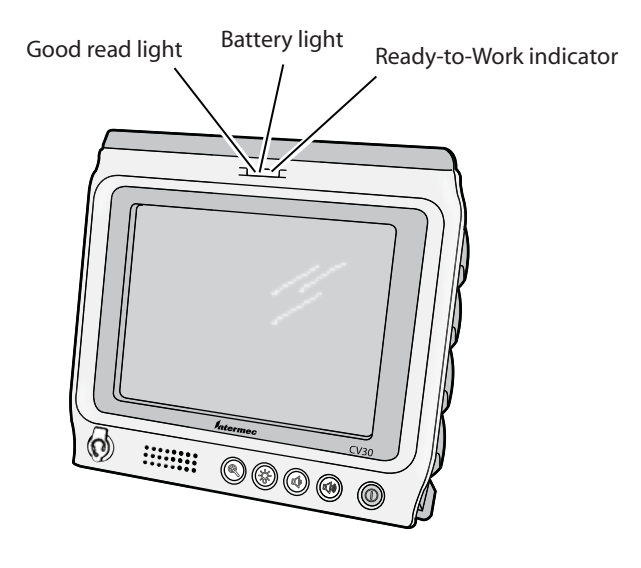

#### *CV30 Status Lights*

# *Understanding the CV30 Status Lights*

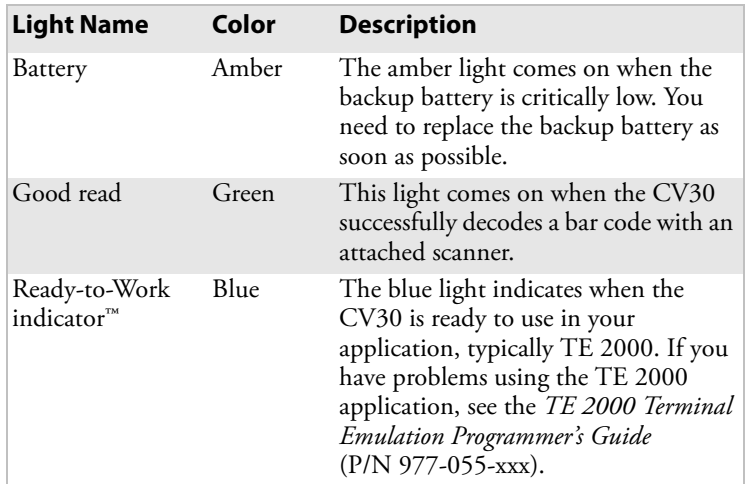

The Ready-to-Work indicator has three states: off, blinking, and on. Use this table to understand the different states of the light.

*Ready-to-Work Light States*

| <b>Light State</b> | <b>What It Means</b>                                                                                            |
|--------------------|----------------------------------------------------------------------------------------------------|
| $\Omega$           | The TE 2000 application has not loaded<br>successfully, or you are not running a Ready-to-<br>Work application. |
| Blinking           | The CV30 is not connected to the host.                                                                          |
| On                 | A connection to the server has been established and<br>all network connections are active.                      |

# <span id="page-21-0"></span>**Installing an External Antenna**

You can purchase a 2.4 GHz "patch" antenna to mount on a wall, fork lift, or other flat surface using either screws or small patches of adhesive-backed hook and loop fastener material. For more information on ordering an antenna, see **["Accessories for the](#page-103-2)  [CV30" on page 94](#page-103-2)**.

Since system performance and antenna polarization are sitedependent, a permanent mounting location and orientation may require some experimentation. In most fixed installations, you should mount the antenna initially in a vertically-polarized position, with the cable from the antenna parallel to the floor/ ceiling.

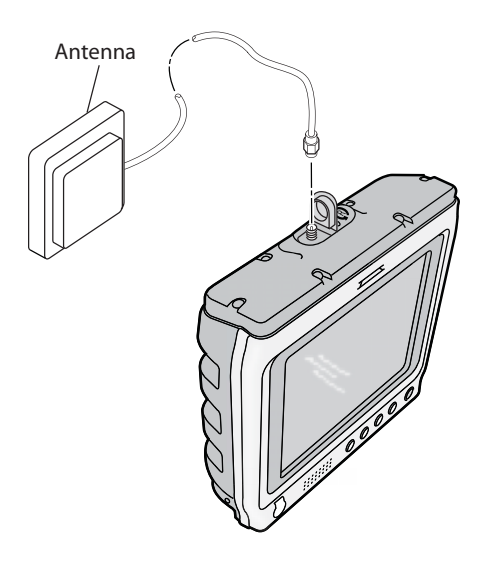

*Attaching an External Antenna*

# <span id="page-22-0"></span>**Installing an External Keyboard**

There are two types of keyboards you can install and use with the CV30:

- The compact keyboard (P/N VE011-2002)
- Rugged QWERTY large external keyboards. For a complete list of available keyboards, see **["Accessories for the CV30" on](#page-103-2)  [page 94](#page-103-2)**.

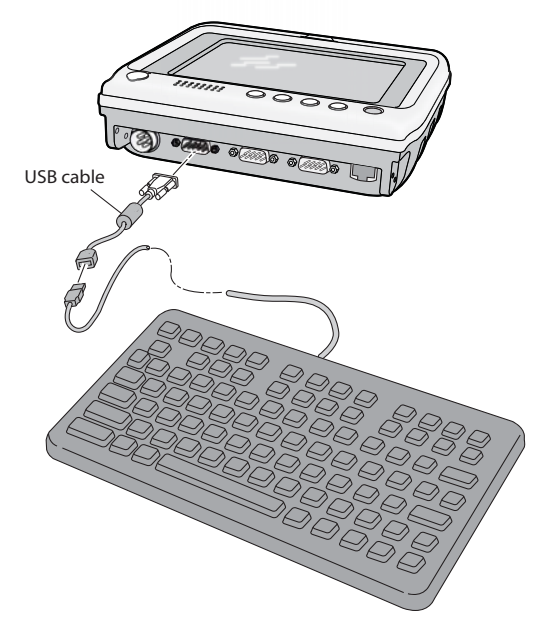

*Attaching a Rugged QWERTY Large Keyboard*

For information on installing the compact keyboard, see the instructions that ship with it.

# <span id="page-23-0"></span>**Connecting a Scanner**

You can attach a tethered scanner to one of the serial (COM3 or COM1) connectors on the CV30 if you order the appropriate RS-232 cable.

# *Supported Scanners and Cables*

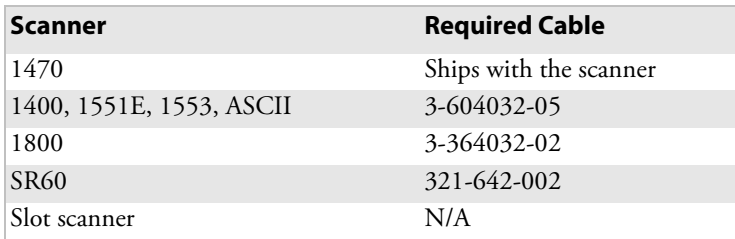

You can also attach Bluetooth scanners, such as the SF51 and the SR61, to the CV30. For more information, see **["Configuring the](#page-40-1)  [CV30 to Communicate With a Wireless Scanner" on page 31](#page-40-1)**.

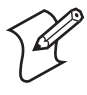

**Note:** The SR60 only operates in ASCII mode with the CV30. You cannot retrieve or update symbologies for the SR60 on the CV30. For help, see the *SR60 Scanner Programmer's Reference Manual* (P/N 937-004-xxx) for defaults and limitations.

#### **To connect a tethered scanner**

- **1** Attach the scanner RS-232 cable to one of the COM connectors on the CV30.
- **2** Attach the other end of the cable to the tethered scanner.
- **3** On the CV30, go to **Start** > **Settings** > **Control Panel**> **Intermec Settings**. For help using Intermec Settings, see **["Configuring the CV30 Using Intermec Settings" on](#page-37-2)  [page 28](#page-37-2)**.
- **4** Go to **Data Collection** > **Tethered Scanner (COM1)** or **(COM3)**.
- **5** Make sure **Enable scanner port** is checked.

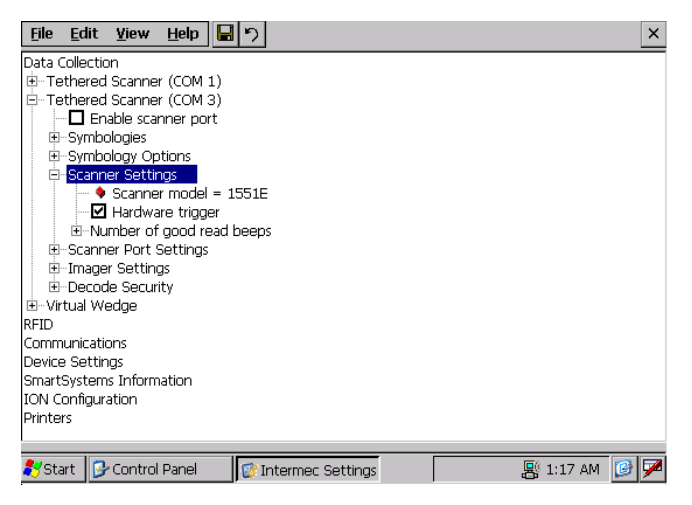

**6** Go to **Scanner Settings** > **Scanner model** and select your scanner from the list.

If you are configuring an ASCII scanner, you need to select **ASCII** from the **Scanner model** list and then configure the scanner port settings to match the scanner after Intermec Settings refreshes.

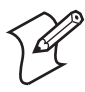

**Note:** If you are attaching a 1470 scanner, you need to configure it as an ASCII scanner and set the appropriate scanner port settings (38400 baud, 8 data bits, no parity, 1 stop bit).

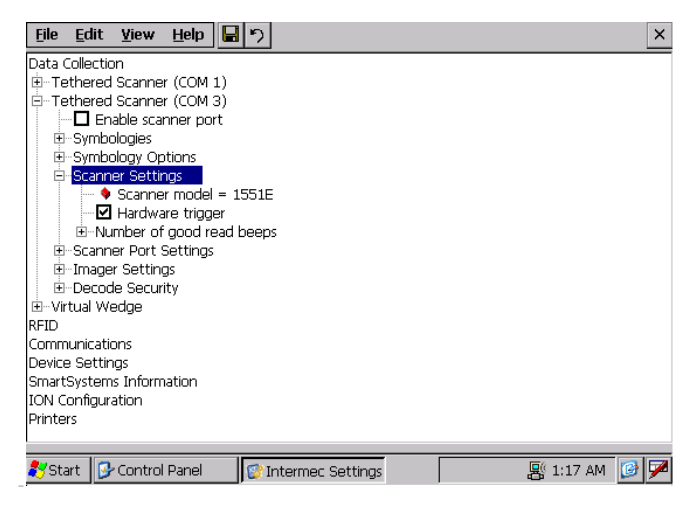

**7** Tap **File** > **Save Settings** or to the disk icon  $(\Box)$ .

Depending on the scanner you are attaching, you may hear a series of beeps and the Good Read light may flash. You are now ready to use the scanner.

# <span id="page-25-0"></span>**Increasing Memory Storage**

You can use an SD card to increase file storage and install software.The CV30 currently supports SD cards that hold up to 2 GB of information. The SD card slot is located on the top of the CV30 under the top cover. You must remove the top cover to access the SD card slot.

#### **To insert an SD card**

- **1** Press **Power** to suspend the CV30.
- **2** Unscrew the six Phillips head screws from the top cover and remove the cover. Make sure you keep all of the screws.
- **3** Disconnect the antenna cable from the Remote Antenna connector.
- **4** Gently insert the SD card into the CV30.

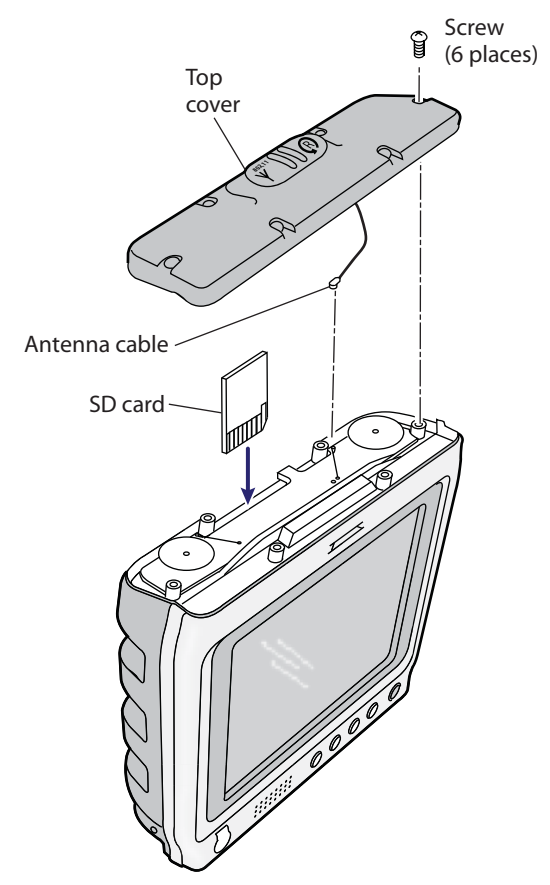

- **5** Push the SD card into the slot until it latches in place.
- **6** Reattach the antenna cable, replace the top cover, and attach it with the six screws you removed in Step 2.
- **7** Press **Power** to resume using the CV30.

# <span id="page-28-1"></span><span id="page-28-0"></span>**2 Understanding Windows CE**

This chapter introduces Microsoft Windows CE. In this chapter you will find these sections:

- Understanding Windows CE
- Using Microsoft ActiveSync
- Using Internet Explorer Mobile

# <span id="page-29-0"></span>**Understanding Windows CE**

This chapter introduces Microsoft Windows CE. While using your CV30, keep these key points in mind:

- Tap **Start** on the navigation bar, located at the bottom of the screen, to quickly move to programs, files, and settings. Use the taskbar at the bottom of the screen to perform tasks in programs. The command bar includes menus, icons, and the onscreen keyboard.
- Tap and hold an item to see a pop-up menu containing a list of actions you can perform. Pop-up menus give you quick and easy access to the most common actions.

Tap **Start** > **Help**, then select a topic on your CV30 to find additional information on Windows CE components.

# <span id="page-29-1"></span>**Finding Information in Windows CE**

This chapter describes your CV30 hardware, provides an overview of the programs on your CV30, and explains how to connect your CV30 to a desktop, a network, or the Internet. Use the following table to understand more about the CV30.

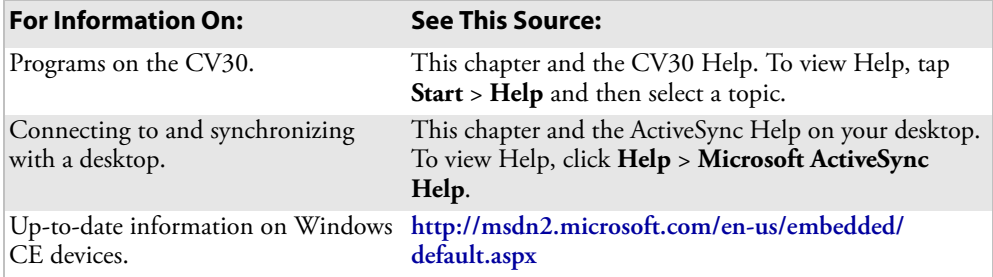

## *Finding Information in Windows CE*

# <span id="page-29-2"></span>**Learning the Basic Skills**

Learning to use the CV30 is easy. This section describes the basic concepts of using and customizing your CV30 Computer.

# <span id="page-29-3"></span>**Using the Desktop Screen**

When you turn on your CV30 for the first time each day, you see the Desktop Screen.

#### **To customize what displays on the desktop**

• Tap **Start** > **Settings** > **Control Panel** > the **Display** icon.

Status icons display information such as when the CV30 is connected to the network or to the Internet. You can tap an icon to open the associated setting or program.

## <span id="page-30-0"></span>**Accessing Programs**

You can switch from one program to another by selecting it from the **Start** menu. (You can customize which programs you see on this menu. For information, see **["Customizing the CV30" on](#page-33-0)  [page 24](#page-33-0)**.

## **To access programs**

• Tap **Start** > **Programs** and then the program name.

The following is a partial list of programs that are on your CV30, in the order they appear in the Start menu.

- Internet Explorer
- Microsoft WordPad
- Windows Media
- Transcriber

# <span id="page-30-1"></span>**Using the Taskbar**

The taskbar is located at the bottom of the screen. It displays the Start menu icon, the iConnect icon, the current time, the Desktop icon, and the Input Panel icon. Use the taskbar to switch to programs and close screens.

**S**Start

题8:52 AM ||*◎* ||ア

#### *Windows CE Taskbar*

## <span id="page-30-2"></span>**Using Pop-Up Menus**

Use pop-up menus to quickly perform an action on an item. For example, you can use a pop-up menu to delete or make a copy of an item. To access a pop-up menu, tap and hold the item on which you want to perform the action. When the menu appears, tap the action you want to perform, or tap anywhere outside the menu to close the menu without performing the action.

#### *Chapter 2 — Understanding Windows CE*

# <span id="page-31-0"></span>**Entering Information**

You can enter information on your CV30 in several ways depending on the program you are using:

#### *Understanding the Ways to Enter Information*

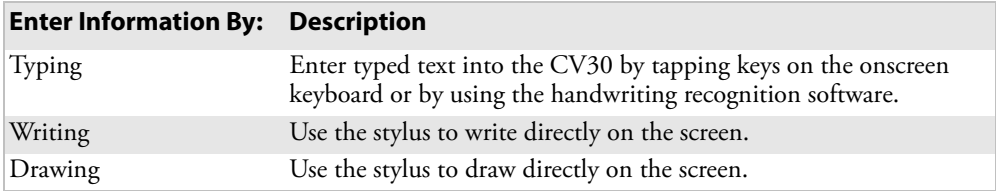

Use the input panel to enter information in any program on your CV30 Computer. You can either type using the onscreen keyboard or write using Transcriber. The characters appear as typed text.

## **To show or hide the input panel**

1 Tap the **Input Panel** ( $\neq$ ) icon. The Input Panel menu appears.

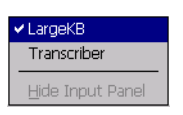

**2** Tap **LargeKB**. The large keyboard displays on the desktop.

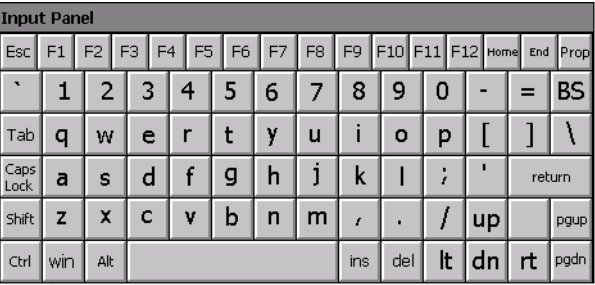

On the soft keyboard that displays, tap the keys with your stylus. The soft keyboard works just like a standard qwerty keyboard. Here are a few tips for using the soft keyboard:

• To type lowercase letters, tap the keys with the stylus.

- To type a single uppercase letter or symbol, tap the **Shift** key. To tap multiple uppercase letters or symbols, tap the **Caps Lock** key.
- To add a space, tap the **Space** bar.
- To backspace one character, tap the **BS** key.
- To insert a carriage return, tap **return**.

## <span id="page-32-0"></span>**Using Transcriber**

With Transcriber, you can write anywhere on the screen using the stylus just as you would on paper. You can write an entire sentence of information, and then pause to let Transcriber change the written characters to typed characters.

#### **To use Transcriber**

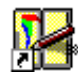

- **1** Double-tap the **Transcriber** icon on the desktop. The Transcriber Intro help box appears on the desktop with some tips on how to use Transcriber.
- **2** Click **OK** to close the help box. The Transcriber Input Panel appears in the lower right corner of the desktop.

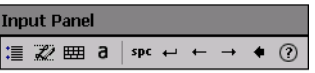

**3** Write anywhere on the screen. Pause and let Transcriber change the written characters to typed characters.

For help using Transcriber, tap the question mark in the lower right-hand corner of the Input Panel.

## <span id="page-32-1"></span>**Finding and Organizing Information**

You can use Windows Explorer to find files on your CV30 and organize these files into folders.

#### **To open Windows Explorer**

• Select **Start** > **Programs** > **Windows Explorer**.

# <span id="page-33-0"></span>**Customizing the CV30**

You can customize the CV30 by adjusting settings and installing additional software. Programs added to your CV30 at the factory are stored in Read Only Memory (ROM). You cannot remove this software. All other programs and files added to the CV30 after factory installation are stored in Random Access Memory (RAM).

You can install any program created for the CV30, as long as the computer has enough memory available.

# <span id="page-33-1"></span>**Using Microsoft ActiveSync**

Use Microsoft ActiveSync to synchronize the information on your desktop with the information on the CV30. Synchronization compares the data on the CV30 with your desktop PC and updates both computers with the most recent information.

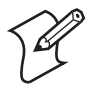

**Note:** By default, ActiveSync does not automatically synchronize all types of information. Use ActiveSync options to turn synchronization on or off for specific information types.

You can also perform these functions with ActiveSync:

- Copy files between the CV30 and the desktop.
- Back up and restore the CV30 data.
- Control when synchronization occurs by selecting a synchronization mode.
- Select which information types are synchronized and control how much data is synchronized.

## **To use ActiveSync**

- **1** Connect the CV30 to your desktop PC with a USB cable.
- **2** Install ActiveSync on your desktop. ActiveSync is available from the Microsoft web site. ActiveSync is already installed on the CV30.

After installation, ActiveSync automatically launches the ActiveSync Setup Wizard.

**3** Follow the screens of the ActiveSync to complete the synchronization process. The wizard helps you connect to the CV30, set up a partnership for synchronization, and customizes synchronization settings.

The synchronization process automatically begins when you finish the wizard.

**4** Disconnect the CV30 from your desktop and go to work.

Once you have set up ActiveSync and completed the first synchronization process, you can initiate synchronization from your CV30.

For more information about ActiveSync on the CV30, switch to ActiveSync, tap **Start** > **Help**, and then select a topic.

# <span id="page-34-0"></span>**Using Internet Explorer**

You can use Internet Explorer to run web-based applications, and view pages downloaded to the CV30. You can also connect to the internet through an ISP or a network connection.

You can make connections using a modem, a wireless network, or Ethernet. You can use a modem connection to set up connections with an external modem.

#### **To use Internet Explorer**

- **1** Set up a connection to your ISP or corporate network by going to **Start** > **Settings** > **Network and Dial-up Connections** > and then double-tap **Make New Connection**. Use the Connections Help to understand the process you need to go through to set up a connection.
- **2** Tap **Start** > **Internet Explorer**. The default page that appears when you open Internet Explorer contains links to the Intermec we site and to the Windows CE web site.

#### *Chapter 2 — Understanding Windows CE*

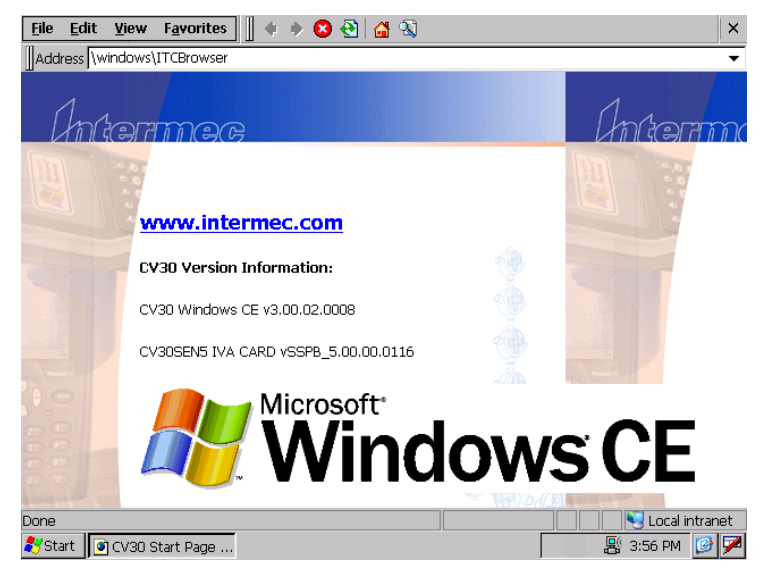

*Default Internet Explorer Web Page*
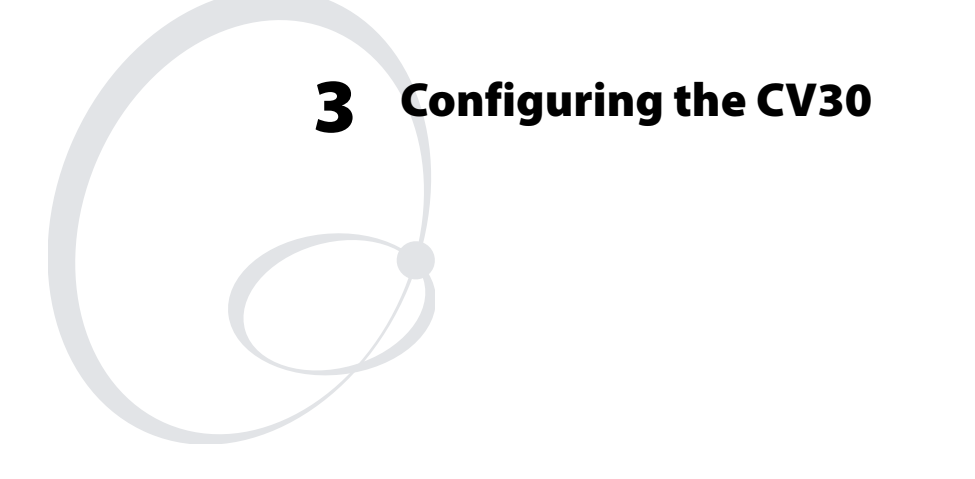

Use this chapter to understand how to configure the CV30 to communicate in your network. In this chapter, you will find these sections:

- Configuring the CV30 Operating Parameters
- Setting Up Ethernet Communications
- Setting Up Bluetooth Communications
- Setting Up 802.11 Radio Communications
- Configuring Security on the CV30

# **Configuring the CV30 Operating Parameters**

You can configure many operating parameters on the CV30, such as the symbologies it decodes or the network settings it uses. The CV30 provides a configuration application called Intermec Settings that allows you to set all of the operating parameters in one place.

# <span id="page-37-0"></span>**Configuring the CV30 Using Intermec Settings**

Use Intermec Settings to configure the CV30 and to view system information. You access Intermec Settings from the Control Panel.

## **To open Intermec Settings**

• Tap **Start** > **Settings** >**Control Panel** > **Intermec Settings**.

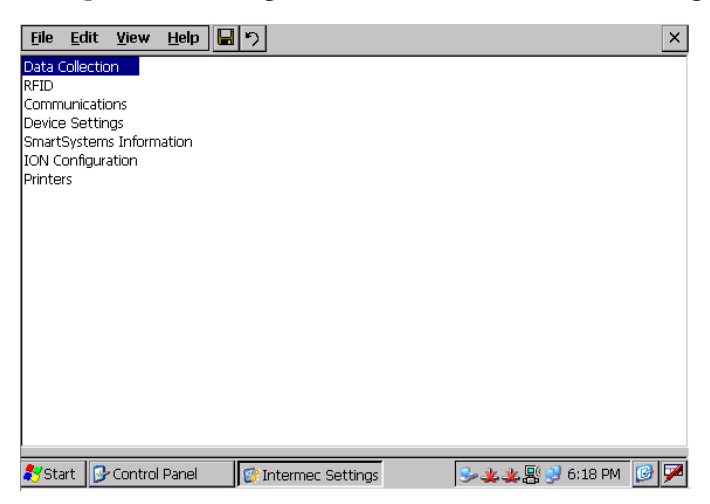

For detailed information on the commands available in Intermec Settings, see the *Intermec Computer Command Reference Manual* (P/N 073529). The *Intermec Computer Command Reference Manual* is available from the Intermec web site.

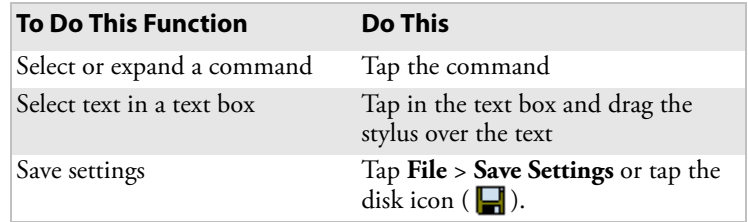

# *Navigating in Intermec Settings*

# **Remotely Configuring the CV30 Using SmartSystems Foundation**

The SmartSystems™ server lets you manage all your SmartSystems-enabled devices at the same time from a central host PC. The CV30 ships with the SmartSystems client, which means it is SmartSystems enabled. The SmartSystems server has a console that displays all of the CV30s in your network. In the console, you can right-click a CV30 and a menu appears. To configure the CV30, choose Intermec Settings from the menu.

The SmartSystems server and console are part of SmartSystems Foundation and are available from the Intermec web site. To download SmartSystems Foundation, go to **www.intermec.com/ SmartSystems**. For information on how to use the SmartSystems server, see the online manual.

# **Setting Up Ethernet Communications**

You can use the CV30 directly in an Ethernet network by connecting the network to the RJ45 10BaseT/100BaseT full duplex connector on the bottom of the CV30.

#### **To use the CV30 in an Ethernet network**

- **1** Go to **Start** > **Settings** > **Control Panel** > **Intermec Settings**.
- **2** If you have a DHCP server, enable DHCP.

or

If you do not have a DHCP server, set these parameters:

- IP address
- Subnet mask
- Default router
- **3** If required for your network, you may also need to set these parameters on each CV30:
	- Primary and secondary DNS servers
	- Primary and secondary WINS servers
- **4** Make sure your CV30 is talking to the network and that the network can see your CV30.

# <span id="page-39-0"></span>**Setting Up Bluetooth Communications**

You can send information to a Bluetooth device wirelessly using the standard Bluetooth radio in the CV30. The Bluetooth technology uses short-range radio links and allows for communications over a 10-meter (32.8 foot) range.

You can use the Bluetooth radio to connect to these wireless devices:

- Scanners
- Printers
- Headsets

### **To turn the Bluetooth radio on**

- **1** Select **Start** > **Settings** > **Control Panel** > **Intermec Settings**.
- **2** Go to **Communications** > **Bluetooth** > **Power**.
- **3** Tap **On**. Intermec Settings prompts you to save settings.
- **4** Tap **Yes**.
- **5** Exit Intermec Settings.

Once Bluetooth is enabled, it stays enabled through a warm or cold boot and maintains virtual COM ports (such as printing) registration. However, you must reactivate connections because these are not done automatically.

For more information on Bluetooth software, see the Bluetooth Resource Kit and the *Wireless Printing Development Guide* in the Intermec Developer Library (IDL). You can download this resource kit from the Intermec Developer Library web site at **www.intermec.com/idl**.

Use this table to understand the settings you see in the Bluetooth menu in Intermec Settings.

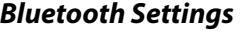

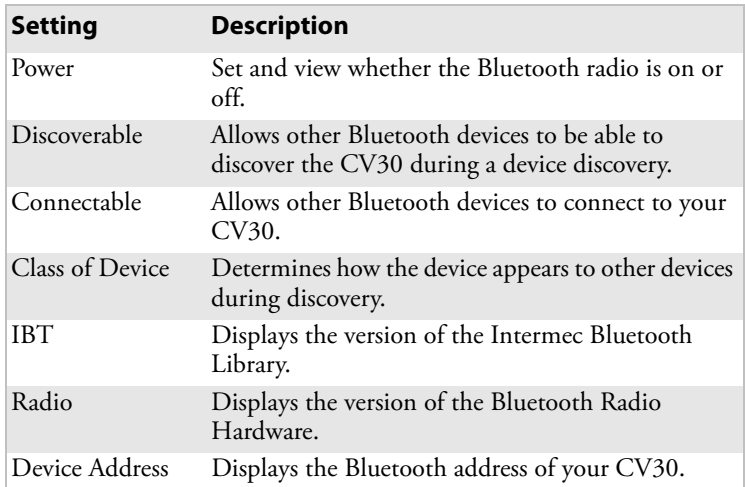

# **Configuring the CV30 to Communicate With a Wireless Scanner**

This section explains how to configure the CV30 to communicate with Bluetooth wireless scanners. The CV30 ships with a Bluetooth association label attached to the left side. Scan the association label to quickly connect the CV30 to the Bluetooth wireless scanner.

If for some reason the Bluetooth association label does not work, you can follow the procedure for configuring the CV30 from Intermec Settings at the end of this section.

#### **To configure Bluetooth communications on the CV30**

- **1** Select **Start** > **Settings** >**Control Panel** > **Intermec Settings**.
- **2** Select **Communications** > **Bluetooth**.
- **3** If you want to allow incoming connections from wireless scanners, you must enable these two parameters:
	- Discoverable
	- Connectable

If you do not want to allow incoming connections, make sure both parameters are disabled.

**4** Save your changes and exit Intermec Settings.

### **To connect to the wireless scanner using the association label**

- **1** Using your wireless scanner, scan the Bluetooth association label on the side of the CV30.
- **2** The CV30 prompts you to enter the passcode for your scanner. The default passcode for Intermec Bluetooth scanners is 0000.
- **3** Tap **Finish**.

## **To connect to the wireless scanner using the Bluetooth Scanner Wizard**

- **1** Select **Start** > **Programs** > **Windows Explorer** > **Program Files** > **Intermec** > **Network** > **Bluetooth**.
- **2** Double-tap the **BluetoothScannerWizard** icon. The Bluetooth Scanner Wizard appears.

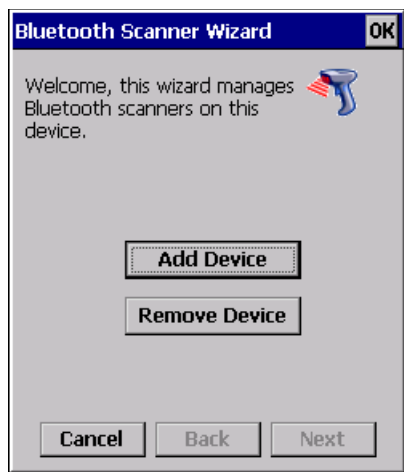

- **3** Tap **Add Device**. The wizard advances to the next screen.
- **4** Select how you would like to set your scanner (the default is Search) and then tap **Next**. The CV30 starts discovering scanners.
- **5** Select the scanner you want to connect to from the Devices list and then tap **Next**.
- **6** When prompted to add the scanner to your device list, tap **Yes**.
- **7** In the **Passcode** text box, enter the passcode for your scanner. The default passcode for Intermec Bluetooth scanners is 0000.
- **8** Tap **Next**. The CV30 connects to the scanner and displays the remote device information.
- **9** Tap **Finish**.
- **10** Refresh Intermec Settings to see the Bluetooth scanner under Data Collection. You can now view and modify any symbology settings.

#### **To remove a wireless scanner from the CV30**

- **1** Select **Start** > **Programs** > **Windows Explorer** > **Program Files** > **Intermec** > **Network** > **Bluetooth** > **Bluetooth Scanner Wizard**.
- **2** Tap **Remove Device**.
- **3** Select the Bluetooth scanner from the DCE Device(s) list that you want to disconnect and then tap **Disconnect**.

The scanner you wanted to remove no longer appears in the list.

**4** Tap **Finish**.

# **Configuring Bluetooth Communications for Wireless Printing**

This section explains how to configure the CV30 for Bluetooth wireless printing. You need to:

- make sure Bluetooth power is on. For help, see the procedure in **["Setting Up Bluetooth Communications" on page 30](#page-39-0)**.
- create an application that lets you print. For help, see the next section.
- select the current wireless printer on the CV30. For help, see **["Selecting the Current Wireless Printer on the CV30" on](#page-43-0)  [page 34](#page-43-0)**.

#### *Chapter 3 — Configuring the CV30*

## **Creating an Application That Lets You Print Wirelessly**

The CV30 does not ship with an application that lets you print wirelessly. You must create an application that opens the wireless printing COM port on the CV30. For help, see the Bluetooth Resource Kit.

The Wireless Printing applet is available from **Start** > **Settings**. The applet separates the task of wireless printing setup from other Bluetooth management tasks.

The Wireless Printing applet uses the concept of a "current wireless printer." The CV30 connects to the current wireless printer when your application opens the wireless printing COM port on the CV30. If there is no current wireless printer selected on your CV30, there is no wireless printing COM port registered on your CV30. You must select a current wireless printer on your CV30, as described in the next section.

The Wireless Printing applet performs these tasks on the CV30:

- Helps you select the current wireless printer
- Stores the current wireless printer in the registry
- Registers/deregisters the wireless printing COM port
- Stores the wireless printing COM port in the registry as the **WPort**

Specifically, the current wireless printer is registered and deregistered on Bluetooth stack load/unload. If you select a different current wireless printer, the existing wireless printing COM port is deregistered and the new one is registered instead. The Wireless Printing applet uses the Bluetooth COM Port Control to handle COM port registration/deregistration.

#### <span id="page-43-0"></span>**Selecting the Current Wireless Printer on the CV30**

By default, there is no current wireless printer selected on the CV30.

There are three ways to select the current wireless printer:

- Discovering the printer using Bluetooth device discovery
- Manually entering the printer's Bluetooth device address
- Choosing the printer from a list of previously discovered printers

#### **To discover the printer with Bluetooth device discovery**

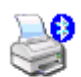

Wireless Printing **1** Select **Start** > **Settings** > **Control Panel** > **Wireless Printing**. The Wireless Printing wizard appears.

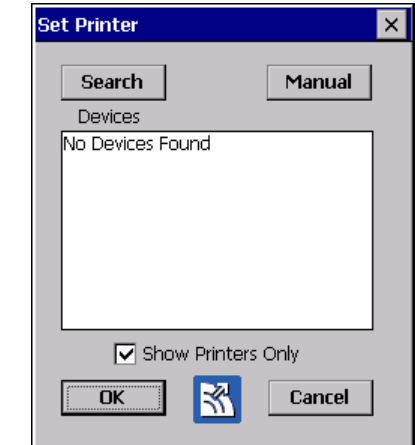

- **2** Tap **Search** to initiate printer discovery. All Bluetooth printers discovered within range appear in the devices list.
- **3** Select the printer you want to connect to and then tap **OK**.

If your preferred printer does not appear, make sure the printer is turned on and discovery is enabled, and then repeat Steps 1 through 3.

**4** Tap **Print Test Page**. The printer prints out the test page.

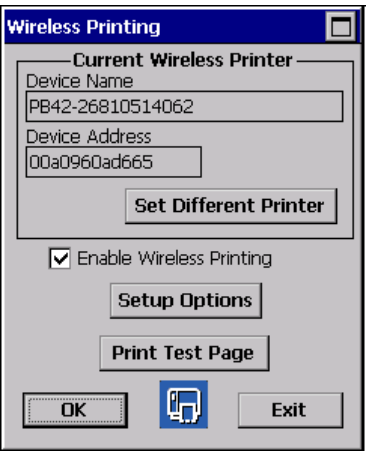

## **To manually enter the device address of the printer**

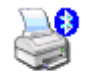

**1** Select **Start** > **Settings** > **Control Panel** > **Wireless Printing**. The Wireless Printing wizard appears.

Wireless Printing

**2** Tap **Manual**. The wizard advances to the next screen where you enter the device address.

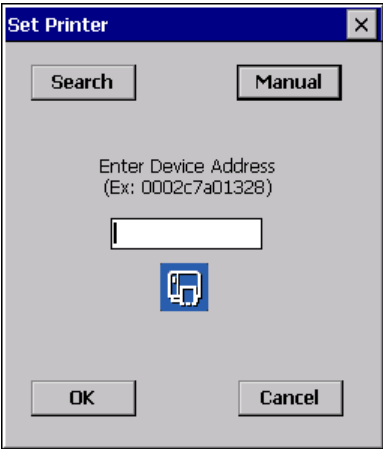

**3** Type the address of the printer in the Enter Device Address text box and then tap **OK**. The keyword -unknown- appears in the Device Name field in the Current Wireless Printer box. The name of the printer is not sent to the CV30 when you manually enter the printer address.

**4** Tap **Print Test Page**. The printer prints out the test page.

## **To choose the printer from a list of previously discovered printers**

**1** Make sure you have already performed a Bluetooth device discovery.

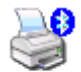

**2** Select **Start** > **Settings** > **Control Panel** > **Wireless Printing**. The Wireless Printing wizard appears.

Wireless Printing

- **3** Tap **Set Different Printer**. The Devices list appears with the list of previously discovered printers.
- **4** Select the printer you want and tap **OK**.
- **5** Tap **Print Test Page**. The printer prints out the test page.

# **Connecting to a Bluetooth Audio Device**

Use the Bluetooth Audio applet to discover, activate, and connect to Bluetooth audio devices such as a Bluetooth headset. You can control the audio volume and microphone gain for the connected Bluetooth audio device.

#### **To connect to a Bluetooth headset**

- **1** Select **Start** > **Settings** > **Control Panel** > **Bluetooth Audio**.
- **2** Tap **Search for devices**. Discovered audio devices are added to the list with an icon to identify them.
- **3** Double-tap a Bluetooth audio device from the list of Connect headsets / hands-free devices.
- **4** When a pop-up menu appears and then select **Activate**. The device icon changes to include a check mark.
- **5** Double-tap the device name and then select **Connect**. When a connection is established, the statues changes to connected.
- **6** Tap the **Volume** slider bar or **Mic gain** slider bar to adjust the setting.

# **Setting Up 802.11 Radio Communications**

The CV30 has an internal 802.11 b/g radio to transfer data using wireless communications. This section of the manual assumes that you have already set up your wireless communications network including your access points. If you are using a UDP Plus network, you also need to have your Intermec Application Server communicating with a host computer.

The CV30 supports these network protocols:

- TCP/IP
- UDP Plus

The next sections explain the parameters you need to configure for the CV30 to work in your wireless network.

# **Configuring the Network Parameters for a TCP/IP Network**

In a TCP/IP network, the CV30 communicates with a host computer directly using TCP/IP. The access point acts as a bridge to allow communications between the wired network and the wireless network.

# **To use wireless communications in a TCP/IP network**

- **1** Go to **Start** > **Settings** > **Control Panel** > **Intermec Settings**.
- **2** Configure these network parameters on each CV30 in the network:
	- Network name (SSID)
	- IP settings (if not using DHCP)
- **3** Configure security. For help, see **["Configuring Security on](#page-49-0)  [the CV30" on page 40](#page-49-0)**.
- **4** Make sure that the CV30 is talking to the network and that the network can see the CV30.

The easiest way to configure the network parameters on the CV30 is to use Intermec Settings. For help, see **["Configuring the](#page-37-0)  [CV30 Using Intermec Settings" on page 28](#page-37-0)**.

# **Configuring the Network Parameters for a UDP Plus Network**

In a UDP Plus network, the CV30 communicates with a host computer through the Intermec Application Server. The Intermec Application Server translates UDP Plus packets on the wireless network into TCP/IP packets on the wired network and vice versa. The access point acts as a bridge to allow communications between the wired network and the wireless network.

## **To use wireless communications in a UDP Plus network**

- **1** Go to **Start** > **Settings** > **Control Panel** > **Intermec Settings**.
- **2** Configure these network parameters on the CV30:
	- Network name (SSID)
	- Controller IP address
	- IP settings (if not using DHCP)
	- Network port
- **3** Configure security. For help, see "Configuring Security on the CV30" in the next section.
- **4** Make sure the CV30 is talking to the network and that the network can see the CV30.

# **Checking the Status of Your Wireless Connection**

After you configure your wireless settings, you can use iConnect to check the status of your connection.

#### **To check the status of your wireless connection**

- **1** Tap the iConnect icon  $\left(\frac{R}{n}\right)$  in the lower right corner of the Today screen.
- **2** From the menu, select **Status** > **Wireless**. The Wireless Status screen appears and checks the connection.

You can also use iConnect to configure the network settings if you need to change anything by tapping **Tools** > **Wireless Settings** from the iConnect menu.

# <span id="page-49-0"></span>**Configuring Security on the CV30**

The CV30 provides three types of security for your wireless network:

- Wi-Fi Protected Access (WPA)
- Wi-Fi Protected Access 2 (WPA2)
- WEP

This section explains how to configure security on your wireless CV30. If you choose not to use security, see **["Disabling Security"](#page-74-0)  [on page 65](#page-74-0)**. Intermec always recommends that you implement security.

You must use either Funk or Microsoft security to implement your security solution. For details, see **["Choosing Between Funk](#page-52-0)  [and Microsoft Security" on page 43](#page-52-0)**.

If you are using WPA-802.1x, WPA2-802.1x, or 802.1x WEP security, this section assumes that your authentication server and authenticators are properly configured.

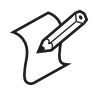

**Note:** Your security choice does not depend on your authentication server. For example, you can choose Funk security if you use Microsoft's Internet Authentication Service.

# **Understanding the Wireless Network**

Your wireless radio adapter (network interface card) connects to wireless networks of two types: infrastructure and ad-hoc networks.

- Infrastructure networks get you onto your corporate network and the internet. The CV30 establishes a wireless connection to an access point, which links you to the rest of the network. When you connect to a network using an access point, you are using the 802.11 b/g infrastructure mode.
- ad-hoc networks are private networks shared between two or more clients.

Each wireless network is assigned a name or SSID (Service Set Identifier) to allow multiple networks to exist in the same area without infringing on each other.

Intermec recommends using security with wireless networks to prevent unauthorized access to your network and to ensure the privacy of transmitted data. Authentication by both the network and the user are required elements for secure networks.

# **Using WPA Security**

Wi-Fi Protected Access (WPA) is a strongly enhanced, interoperable Wi-Fi security that addresses many of the vulnerabilities of Wired Equivalent Privacy (WEP). Instead of WEP, WPA uses Temporal Key Integrity Protocol (TKIP) for its data encryption method.

Currently, WPA satisfies some of the requirements in the IEEE 802.11i draft standard. When the standard is finalized, WPA will maintain forward compatibility.

WPA runs in 802.1x (Enterprise) mode or PSK (Pre-Shared Key) mode:

- In Enterprise mode, WPA provides user authentication using 802.1x and an Extensible Authentication Protocol (EAP). That is, an authentication server (such as a RADIUS server) must authenticate each device before the device can communicate with the wireless network.
- In PSK mode, WPA provides user authentication using a shared key between the authenticator and the CV30. WPA-PSK is a good solution for small offices or home offices that do not want to use an authentication server.

To use WPA security, you need:

- an authentication server (Enterprise mode only).
- an access point with an 802.11 b/g radio that supports WPA.
- a CV30 with the 802.11b/g radio and the 802.1x/WPA security option.

The CV30 also supports Wi-Fi Protected Access 2 (WPA2) if you are using Funk security. WPA2 uses an Advanced Encryption Standard (AES) for data encryption.

WPA2 runs in 802.1x (Enterprise) mode or PSK (Pre-Shared Key) mode:

- For WPA2-802.1x mode, WPA2 requires authentication in two phases; the first is an open system authentication and the second uses 802.1x and an Extensible Authentication Protocol (EAP) authentication method.
- In PSK mode, WPA2 provides user authentication using a shared key between the authenticator and the CV30. WPA2- PSK is a good solution for small offices or home offices that do not want to use an authentication server.

# **Using Static WEP Security**

The CV30 uses the Wired Equivalent Privacy (WEP) protocol to add security to your wireless network based on the 802.11 standard.

To use WEP security, you need:

- a CV30 with an 802.11b/g radio.
- an access point with an 802.11b/g radio.

# **Using 802.1x Security**

802.1x security provides centralized user authentication using an authentication server, authenticators (access points), and supplicants (wireless devices). These components communicate using an EAP authentication type, such as TLS (Transport Layer Security) or PEAP (Protected Extensible Authentication Protocol). 802.1x security provides data encryption using dynamic key management.

To use 802.1x security, you need:

- an access point with an 802.11b/g radio.
- a CV30 with an 802.11b/g radio.
- an authentication server.

# **Using LEAP Security**

Lightweight Extensible Authentication Protocol (LEAP), also known as Cisco-Wireless EAP, provides username/passwordbased authentication between a wireless client and a RADIUS server. In the 802.1x framework, traffic cannot pass through an Ethernet hub or wireless network access point until it successfully authenticates itself.

The station must identify itself and prove that it is an authorized user before it is actually allowed to use the LAN. LEAP also delivers a session key to the authenticated station, so that future frames can be encrypted with a key that is different than keys used by other sessions.

To use LEAP security, you need:

- a RADIUS server.
- Cisco access points.

LEAP security is not supported with Microsoft security.

# <span id="page-52-0"></span>**Choosing Between Funk and Microsoft Security**

The CV30 provides both Funk and Microsoft security choices. Funk security is the default setting. Use the following sections to set security using either Funk or Microsoft as your security choice. Both security choices offer similar features, but Funk security also offers these features:

- CCX v2.0 compliance
- Support for LEAP, TTLS, and FAST
- Configuration of up to four profiles

If you want to use the default Funk security, you need to select a profile. For help, see one of the following sections, **["Configuring](#page-53-0)  [Funk Security Using Intermec Settings" on page 44](#page-53-0)** or **["Configuring Funk Security Using the Profile Wizard" on](#page-58-0)  [page 49](#page-58-0)**.

If you want to use Microsoft security, you need to select it as your security choice. For help, see **["Configuring Microsoft Security"](#page-68-0)  [on page 59](#page-68-0)**.

# <span id="page-53-0"></span>**Configuring Funk Security Using Intermec Settings**

You can define up to four profiles for Funk security. Different profiles let your CV30 communicate in different networks without having to change all of your security settings. For example, you may want to set up one profile for the manufacturing floor and one for the warehouse. By default, the active profile is Profile\_1.

# **To select a profile for Funk security**

- **1** Select **Start > Settings > Control Panel > Intermec Settings**.
- **2** Select **Communications** > **802.11 Radio** > **Funk Security**.

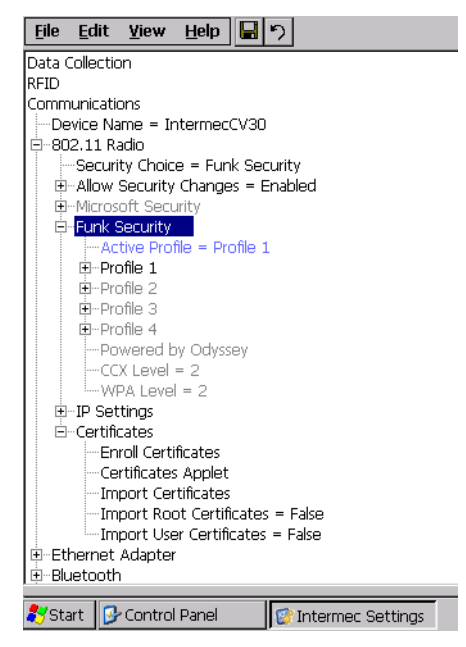

- **3** Select **Active Profile**, choose a profile from the list, and save your settings.
- **4** Tap the active profile to expand it.
- **5** (Optional) Give your profile a meaningful name:
	- **a** Select **Profile Label** and a text box appears.
	- **b** Select the text in the box and type a meaningful name.
- **6** Select one profile as the active profile by tapping **Active Profile** and choosing a profile from the drop-down list.

**7** Save your settings.

# **Configuring WPA Security With Funk Security**

Use these procedures to set WPA-802.1x, WPA2-802.1x, WPA-PSK, or WPA2-PSK security on your CV30 with Funk security.

## **To configure WPA-802.1x or WPA2-802.1x with Funk security**

- **1** Open Intermec Settings.
- **2** Make sure you have configured the communications parameters and selected Funk as your security choice.
- **3** Choose **Communications** > **802.11 Radio** > **Funk Security** > **Profile**.
- **4** For **Association**, choose **WPA** or **WPA2** and press **Enter**. Encryption automatically defaults to TKIP if you are using WPA. Encryption automatically defaults to AES if you are using WPA2.

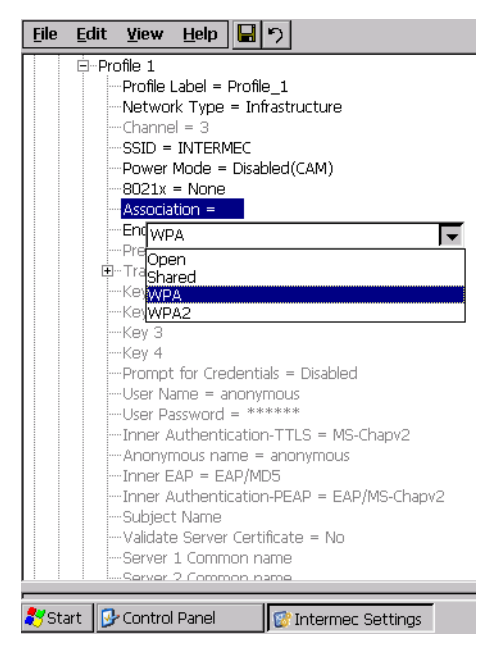

**5** For **8021x**, choose **TTLS**, **PEAP**, **EAP-FAST**, or **TLS** and press **Enter**.

If you choose TTLS or PEAP:

## **a** For **Prompt for Credentials**, choose **Enter credentials now**.

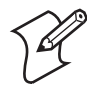

**Note:** You can use **Prompt for credentials** to troubleshoot your connection to the network if you have problems. By choosing **Enter credentials now**, you are storing the user name and password on the device so that you will not need to enter it every time.

- **b** Select **User name** and type your user name.
- **c** Select **User Password** and type a user password.
- **d** For **Validate Server Certificate**, choose **Yes**.

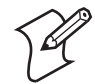

**Note:** You must have the date on the CV30 set correctly when you enable Validate Server Certificate.

If you choose TLS:

- **a** Load a user and root certificate on your CV30. For help, see **["Loading a Certificate" on page 62](#page-71-0)**.
- **b** For **Validate Server Certificate,** choose **Yes**.
- **c** You must enter a **User Name** and **Subject Name**. You can also enter a **Server Common Name** if you want to increase your level of security.
- **6** Save your settings.

#### **To enable WPA-PSK or WPA2-PSK with Funk security**

- **1** Open Intermec Settings.
- **2** Make sure you have configured the communications parameters and selected Funk as your security choice.
- **3** Choose **Communications** > **802.11 Radio** > **Funk Security** > **Profile**.
- **4** For **Association**, choose **WPA** or **WPA2**.
- **5** For **8021x**, choose **None**.
- **6** For **Pre-Shared Key**, enter the pre-shared key or the passphrase.

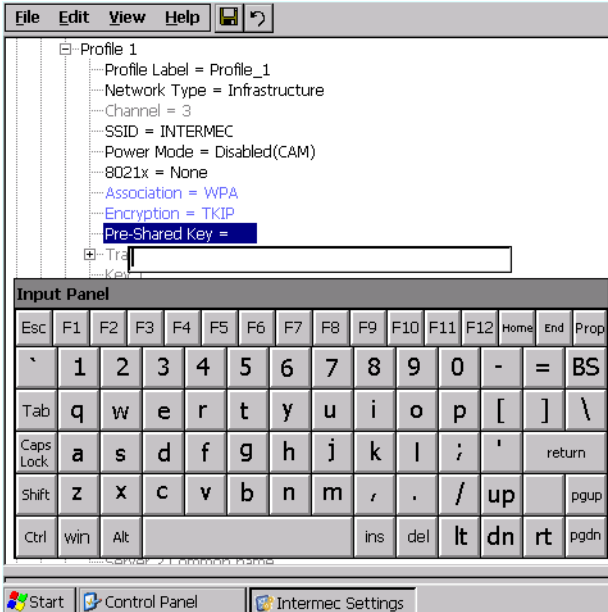

The pre-shared key may be given in hexadecimal by prefixing a string of 64 hex digits with 0x for a total of 66 characters, or by entering a passphrase of 8 to 63 characters.

The pre-shared key value must exactly match the key on the authenticator.

**7** Save your settings.

# **Configuring 802.1x Security With Funk Security**

- **1** Open Intermec Settings.
- **2** Make sure you have configured the communications parameters and selected Funk as your security choice.
- **3** Choose **Communications** > **802.11 Radio** > **Funk Security** > **Profile**.
- **4** For **Association**, choose **Open**.
- **5** For **Encryption**, choose **WEP**.
- **6** For **Authentication**, choose **TTLS**, **PEAP**, or **TLS**.

If you choose TTLS or PEAP:

**a** Select **User name** and type your user name.

# **b** Select **Password prompt**, and choose **Enter password now**.

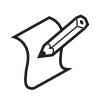

**Note:** You can use **Prompt for password** to troubleshoot your connection to the network if you have problems.

**c** Select **User Password** and type a user password.

## **d** For **Validate Server Certificate**, choose **Enabled**.

If you choose TLS:

- **a** Load a user and root certificate on your CV30. For help, see **["Loading a Certificate" on page 62](#page-71-0)**.
- **b** For **Validate Server Certificate,** choose **Yes**.
- **c** You must enter a **User Name** and **Subject Name**. You can also enter a **Server Common Name** if you want to increase your level of security.
- **7** Save your settings.

# **Configuring LEAP Security on the CV30**

- **1** Open Intermec Settings.
- **2** Make sure you have configured the communications parameters and selected Funk as your security choice.
- **3** From Intermec Settings, choose **Communications** > **802.11 Radio** > **Funk Security** > **Profile**.
- **4** For **8021x**, choose **LEAP**.
- **5** For **Association**, choose **Open**, **WPA**, **WPA2**, or **Network EAP**. Encryption automatically defaults to TKIP if you choose WPA, to AES if you choose WPA2, and to WEP if you choose Open or Network EAP.
- **6** For **Prompt for Credentials**, choose **Enter credentials now**.
- **7** Select **User name** and type your user name.
- **8** Select **User Password** and type a user password.
- **9** Save your settings.

## **Configuring Static WEP Security With Funk Security**

- **1** Open Intermec Settings.
- **2** Make sure you have configured the communications parameters and selected Funk as your security choice.
- **3** Choose **Communications** > **802.11 Radio** > **Funk Security** > **Profile**.
- **4** For **Association**, choose **Open**.
- **5** For **Encryption**, choose **WEP**.
- **6** For **8021x**, choose **None**.
- **7** Define a value for the keys you want to use. You can define up to four keys (**Key 1** through **Key 4**).

Enter an ASCII key or a hex key that is either 5 bytes or 13 bytes long depending on the capability of the radio. Set a 5 byte value for 64-bit WEP or a 13-byte value for 128-bit WEP. Hex keys must be preceded by 0x and contain 5 or 13 hex pairs.

- **8** For **Transmit key**, choose the key you want to use for transmitting data.
- **9** Save your settings.

### <span id="page-58-0"></span>**Configuring Funk Security Using the Profile Wizard**

You can start 802.11 b/g communications on the CV30 using the Profile Wizard. A profile contains all the information necessary to authenticate you to the network, such as login name, password or certificate, and protocols by which the CV30 is authenticated. You can have up to four profiles for different networks. For example, you may have different login names or passwords on different networks.

#### **To select a profile for Funk security**

**1** Select **Start > Settings > Control Panel > Wireless Network**.

or

Tap the iConnect icon  $\left( \frac{1}{n} \right)$  in the lower right corner of the screen and select **Tools** > **Wireless Settings**.

The Profile Wizard appears on the screen.

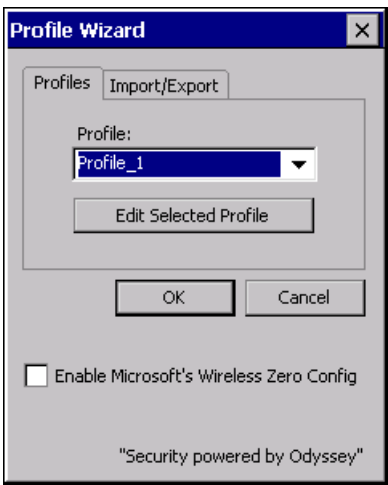

- **2** From the **Profile** list, select the profile you want to configure.
- **3** Tap **Edit Selected Profile**.
- **4** (Optional) Give your profile a meaningful name by selecting the text in the Profile Label text box and typing a meaningful name.
- **5** From the **Network type** list, select either **Infrastructure** or **Ad-Hoc**. Select Infrastructure if the network uses access points to connect to the corporate network or internet. Select Ad-Hoc to set up a private network with one or more participants.
- **6** Enter the **SSID (Network Name)**.
- **7** Tap **OK**.

# **Configuring WEP Security With Profile Wizard**

**1** In the Profile Wizard, select the **Security** page.

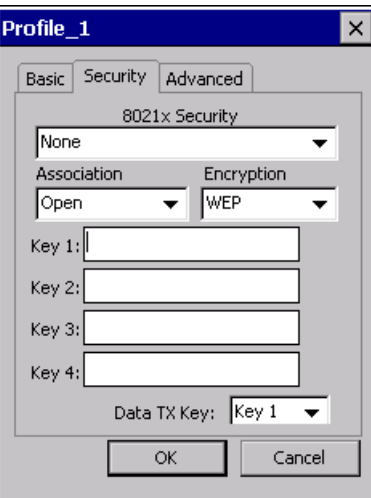

- **2** For **8021x Security**, choose **None**.
- **3** For **Association**, choose **Open** or **Shared** to match the settings on your access point.
- **4** For **Encryption**, choose **WEP**.
- **5** From the **Data TX Key** list, select the key you want to use for transmitting data.
- **6** Define a value for the keys you want to use. You can define up to four keys (**Key 1** through **Key 4**).

Enter an ASCII key or a hex key that is either 5 bytes or 13 bytes long depending on the capability of the radio. Set a 5 byte value for 64-bit WEP or a 13-byte value for 128-bit WEP. Hex keys must be preceded by 0x and contain 5 or 13 hex pairs.

**7** Tap **OK**.

# **Configuring WPA-PSK Security With Profile Wizard**

- **1** In the Profile Wizard, select the **Security** page.
- **2** For **8021x Security**, choose **None**.
- **3** For **Association**, choose **WPA**.

#### *Chapter 3 — Configuring the CV30*

- **4** For **Pre-Shared Key** field, enter the passphrase as ASCII. The passphrase must be 8 to 63 characters and match the passphrase on the access point.
- **5** Tap **OK**.

# **Configuring WPA2-PSK Security With Profile Wizard**

- **1** In the Profile Wizard, select the **Security** page.
- **2** For **8021x Security**, choose **None**.
- **3** For **Association**, choose **WPA2**.
- **4** For **Encryption**, choose **TKIP** or **AES**.
- **5** For **Pre-Shared Key** field, enter the passphrase as ASCII. The passphrase must be 8 to 63 characters and match the passphrase on the access point.
- **6** Tap **OK**.

# **Configuring PEAP Security With Profile Wizard**

Protected EAP (PEAP) performs secure authentication against Windows domains and directory services. It is comparable to EAP-TTLS, though not as flexible.

# **To configure PEAP security**

**1** In the Profile Wizard, select the **Security** page.

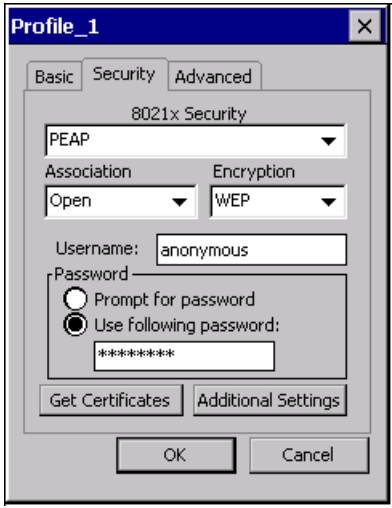

**2** For **8021x Security**, choose **PEAP**.

- **3** For **Association**, choose **Open**, **WPA**, **WPA2**, or **Network EAP**.
- **4** For **Encryption**, choose **TKIP** or **AES** if you selected WPA2 for association, or **WEP** or **CKIP** if you selected Network EAP for association.
- **5** For **Username**, type a unique username for this protocol.
- **6** Select **Prompt for password** to have the user enter this password each time to access the protocol, or select **Use following password** to use the protocol without entering a password each time you use the CV30.
- **7** In the **Password** field, type a unique password for this protocol.
- **8** Tap **Get Certificates** to obtain or import server certificates. For help with certificates, see **["Loading a Certificate" on](#page-71-0)  [page 62](#page-71-0)**.
- **9** Tap **Additional Settings** to assign an inner PEAP authentication and set options for server certificate validation and trust.
- **10** From the **Inner PEAP Authentication** list, choose **EAP/MS-CHAP-V2**, **EAT/Token Card**, or **EAP/MD5-Challenge**.
- **11** Check **Validate Server Certificate** to verify the identity of the authentication server based on its certificate when using PEAP.
- **12** Tap **Root CA**, select a root certificate, and then tap **OK**.
- **13** Enter the Common Names of trusted servers.
- **14** Tap **OK**.

#### **Configuring TLS Security With Profile Wizard**

EAP-TLS is a protocol based on the Transport Layer Security (TLS) protocol widely used to secure web sites. This protocol requires both the user and authentication server to have certificates for mutual authentication.

#### **To configure TLS security**

- **1** In the Profile Wizard, select the **Security** page.
- **2** For **8021x Security**, choose **TLS**.

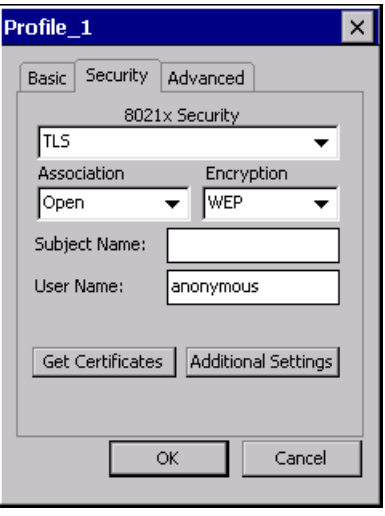

- **3** For **Association**, choose **Open**, **WPA**, **WPA2**, or **Network EAP**.
- **4** For **Encryption**, choose **TKIP** or **AES** if you selected WPA2 for association, or **WEP** or **CKIP** if you selected Network EAP for association.
- **5** For **Subject Name**, type a unique subject name for this protocol.
- **6** For **User Name**, type a unique user name for this protocol.
- **7** Tap **Get Certificates** to obtain or import server certificates. For help with certificates, see **["Loading a Certificate" on](#page-71-0)  [page 62](#page-71-0)**.
- **8** Tap **Additional Settings** to server certificate validation and trust.
- **9** Check **Validate Server Certificate** to verify the identity of the authentication server based on its certificate when using TLS.
- **10** Tap **Root CA**, select a root certificate, and then tap **OK**.
- **11** Enter the Common Names of trusted servers.
- **12** Tap **OK**.

# **Configuring TTLS Security With Profile Wizard**

TTLS (Technical Translation and Localization Services) protocol provides authentication like EAP-TLS but does not require user certificates. User authentication is done using a password or other credentials that are transported in a securely encrypted "tunnel" established using server certificates.

# **To configure TTLS security**

- **1** In the Profile Wizard, select the **Security** page.
- **2** For **8021x Security**, choose **TTLS**.

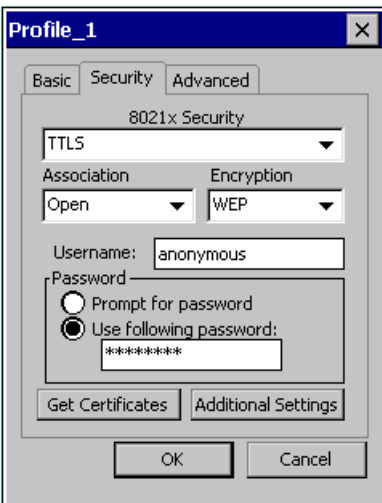

- **3** For **Association**, choose **Open**, **WPA**, **WPA2**, or **Network EAP**.
- **4** For **Encryption**, choose **TKIP** or **AES** if you selected WPA2 for association, or **WEP** or **CKIP** if you selected Network EAP for association.
- **5** For **Username**, type a unique username for this protocol.
- **6** In the **Password** field, type a unique password for this protocol.
- **7** Select **Prompt for password** to have the user enter this password each time to access the protocol, or select **Use following password** to use the protocol without entering a password each time you use the CV30.
- **8** (Optional) Tap **Get Certificates** to obtain or import server certificates. For help with certificates, see **["Loading a](#page-71-0)  [Certificate" on page 62](#page-71-0)**.
- **9** Tap **Additional Settings** to assign an inner TTLS authentication, inner EAP, and set options for server certificate validation and trust.
- **10** From the **Inner TTLS Authentication** list, choose **PAP, CHAP, MS-CHAP, MS-CHAP-V2**, **PAP/Token Card**, or **EAP**.
- **11** If you select EAP for the inner authentication protocol, select and inner EAP protocol form the **Inner EAP** list.
- **12** Check **Validate Server Certificate** to verify the identity of the authentication server based on its certificate when using TTLS.
- **13** Tap **Root CA**, select a root certificate, and then tap **OK**.
- **14** Enter the Common Names of trusted servers.
- **15** For **Anonymous EAP-TTLS Name**, type an outer identity to protect your login name or identity.
- **16** Tap **OK**.

# **Configuring LEAP Security With Profile Wizard**

LEAP is the Cisco Lightweight version of EAP.

# **To configure LEAP security**

**1** In the Profile Wizard, select the **Security** page.

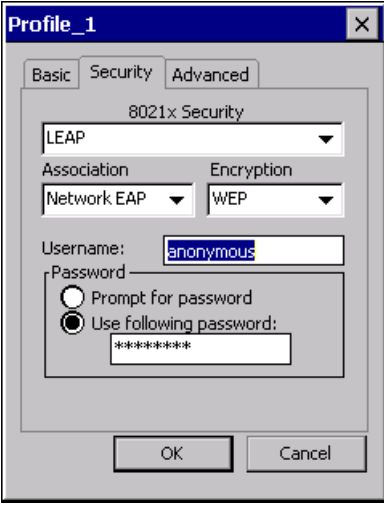

- **2** For **8021x Security**, choose **LEAP**.
- **3** For **Association**, choose **Open**, **WPA**, **WPA2**, or **Network EAP**.
- **4** For **Encryption**, choose **TKIP** or **AES** if you selected WPA2 for association, or **WEP** or **CKIP** if you selected Network EAP for association.
- **5** For **Username**, type a unique username for this protocol.
- **6** In the **Password** field, type a unique password for this protocol.
- **7** Select **Prompt for password** to have the user enter this password each time to access the protocol, or select **Use following password** to use the protocol without entering a password each time you use the CV30.
- **8** Tap **OK**.

#### *Chapter 3 — Configuring the CV30*

# **Configuring EAP-FAST with Profile Wizard**

The EAP-FAST protocol is a client-server security architecture that encrypts EAP transactions with a TLS tunnel. While similar to PEAP, EAP-FAST differs significantly since tunnel establishment is based on strong secrets unique to users. These secrets are called Protected Access Credentials (PACs), which CiscoSecure ACS generates using a master key known only to CicsoSecure ACS. EAP-FAST does not require certificate management.

#### **To configure EAP-FAST with Profile Wizard**

- **1** In the Profile Wizard, select the **Security** page.
- **2** For **8021x Security**, choose **EAP-FAST**.
- **3** For **Association**, choose **Open**, **WPA**, **WPA2**, or **Network EAP**.
- **4** For **Encryption**, choose **WEP** or **CKIP** if you selected Network EAP for association.
- **5** For **Username**, type a unique username for this protocol.
- **6** In the **Password** field, type a unique password for this protocol.
- **7** Select **Prompt for password** to have the user enter this password each time to access the protocol, or select **Use following password** to use the protocol without entering a password each time you use the CV30.
- **8** Tap **Additional Settings** to set options for PAC management and assign an anonymous EAP-FAST name.

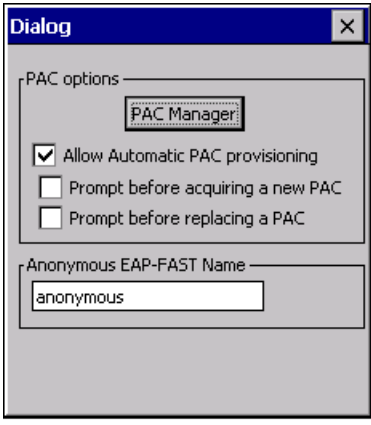

- **9** Tap **PAC Manager** to view the PAC files currently installed on the CV30. Tap **ok** to return to the Additional Settings screen.
- **10** If you already have a PAC on the CV30, clear **Allow Automatic PAC provisioning** to avoid receiving more PACs from the server.
- **11** If **Allow Automatic PAC provisioning** is selected, you can check:
	- **Prompt before acquiring a new PAC** for notification of any incoming PACs.
	- **Prompt before replacing a PAC** for notification whether to replace a current PAC with an incoming PAC.
- **12** For **Anonymous EAP-FAST Name**, type the outer identity assigned for public usage.
- **13** Tap **OK**.

# <span id="page-68-0"></span>**Configuring Microsoft Security**

The default security setting is Funk. If you want to use Microsoft security, you need to select it as your security choice. After you select Microsoft as your security choice, you will be prompted to save your settings and reset your computer for your change to take effect.

# **To select Microsoft security as your security choice**

**1** Select **Start** > **Settings** > **Control Panel** > **Intermec Settings**. The Intermec Settings application appears.

- **2** Select **Communications** > **802.11 Radio** > **Security Choice**.
- **3** From the Security Choice list, select **Microsoft Security** and save your settings. An alert box appears telling you that you must save your settings and warm boot the CV30 for the new security choice to take effect.
- **4** Tap **Yes**. The CV30 resets and starts with Microsoft Security as the Security Choice.

Networks already configured are preferred networks. You can connect to only preferred networks or search for and connect to any available network.

You can add a wireless network when the network is detected or manually by entering settings information. To determine if authentication information is needed, see your network administrator.

When the CV30 restarts with Microsoft selected as the security choice, a dialog box with your wireless network information appears. You can connect to an existing preferred connection or set up a new connection. The following information is for setting up a new connection.

# **To configure Microsoft security for a new connection**

**1** In the radio network connection dialog box, double-tap **Add New**.

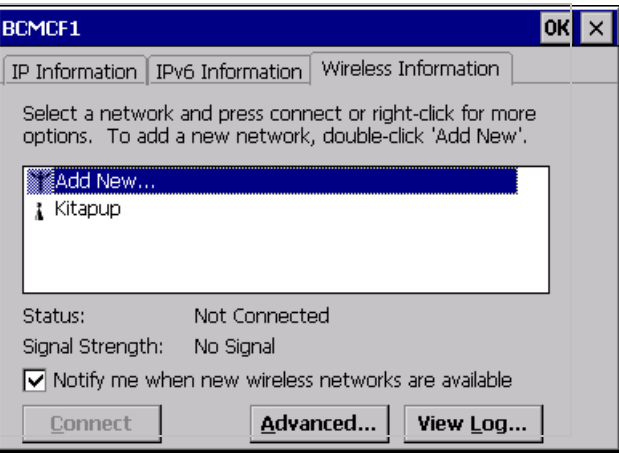

The Wireless Network Properties dialog box appears.

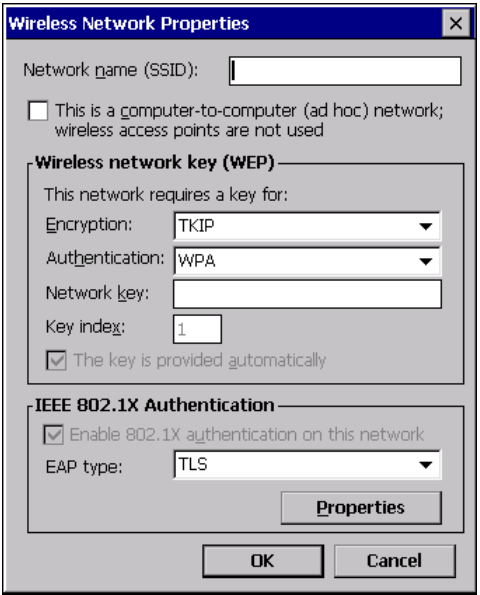

- **2** Enter a network name. If the network was detected, the network name is entered and cannot be changed.
- **3** (Optional) To connect to an ad-hoc connection, select **This is a computer-to-computer (ad-hoc) network; wireless access points are not used**.
- **4** Follow these steps to disable authentication:
	- **a** Set **Authentication** to **Open** if WEP keys are not required or to Shared when WEP keys are required for association.
	- **b** Set **Data Encryption** to **Disabled**.

Follow these steps to enable WEP encryption:

- **a** Set **Authentication** to **Open** if WEP keys are not required or to **Shared** when WEP keys are required for association.
- **b** Set **Data Encryption** to **WEP**.
- **c** To change the network key, clear **The key is provided automatically** check box, enter the new **Network key**, and then select the appropriate **Key index**.

Follow these steps to enable WPA authentication:

**a** Set **Authentication** to **WPA**.

**b** Set **Data Encryption** to either **WEP** or **TKIP**.

Follow these steps to enable WPA authentication using a preshared key:

- **a** Set **Authentication** to **WPA-PSK**.
- **b** Set **Data Encryption** to either **WEP** or **TKIP**.
- **c** Enter the new **Network key**.
- **5** From the **EAP type** list, select either **MD5-Challenge**, **PEAP** or **TLS**.
- **6** Tap **OK** to close the screen.

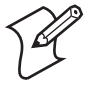

**Note:** If you select to automatically connect to non-preferred networks, the CV30 detects any new networks and provides you with the opportunity to configure them.

# <span id="page-71-0"></span>**Loading a Certificate**

If you choose to use transport layer security (TLS) with WPA or 802.1x security, you need to have a unique client certificate on the CV30 and a trusted root certificate authority (CA) certificate. You can use a third-party CA to issue unique client certificates and a root certificate.

There are three ways to load certificates on the CV30:

- If you are using Active Directory to issue certificates, you can use the Enroll Certificates application to load the certificates.
- If you are using another third-party CA, you can use the Import Certificates application to load the certificates.
- If you have multiple certificates to install, you can use the Import Root Certificates and Import User Certificates functions.

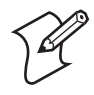

**Note:** For certificates to be valid, the CV30 must be set to the correct date and time. After cold booting the CV30, you may need to correct the date and time.
#### **To load certificates if you are using Active Directory**

- <span id="page-72-0"></span>**1** Configure the network and radio settings for the CV30 to communicate with your certificate authority or establish an ActiveSync connection with the CA.
- **2** From Intermec Settings, select **Communications** > **802.11 Radio** > **Certificates**.
- **3** Select **Enroll Certificates** and tap the **Run App** button. The Enroll Certificates dialog box appears.
- **4** In the Enroll Certificates dialog box, enter the **User Name**, **Password**, and **Server** (IP address) to log into the CA server.
- **5** Tap **OK**. A dialog box appears asking if you want to load the root certificate.
- **6** Tap **OK** for yes. The Enrollment Tool message box appears telling you that the user certificate has been added.
- **7** Tap **OK** to close the Enrollment Tool message box.
- **8** Configure your CV30 for WEP, WPA, or WPA2 security.

#### **To load certificates if you are using a third-party CA**

- **1** From Intermec Settings, select **Communications** > **802.11 Radio** > **Certificates**.
- **2** Select **Import Certificates** and tap the **Run App** button. The certificates application appears.
- **3** Tap  $\leq \leq$  in the Import pfx Certificate box and navigate to your private .pfx file.
- **4** Select the file and the path to your .pfx file now appears in the text box.
- **5** Tap **Import Certificate**. A dialog box appears asking if you want to add the certificate to the root store.
- **6** Press **OK** to add the certificate. A message box appears telling you that the root certificate has been imported.
- **7** Tap **OK** to close the Success message box.
- **8** Tap **Import User Cert**. A dialog box appears telling you that the user certificate and the associated key were successfully imported.
- **9** Tap **OK** to close the Success message box.
- **10** Configure your CV30 for WEP, WPA, or WPA2 security.

#### **To load multiple certificates**

- **1** Create the \Temp\Root and the \Temp\User folders on the CV30.
- **2** Copy at least one root certificate .cer file into the \Temp\Root folder.
- **3** Copy at least one user certificate .cer file and key .pvk file into the \Temp\User folder. The filenames must match (for example, cert1.cer and cert1.pvk).
- **4** From Intermec Settings, select **Communications** > **802.11 Radio** > **Certificates**.
- **5** Select **Import Root Certificates**. Choose **True** from the drop-down menu.
- **6** Select **Import User Certificates**. Choose **True** from the dropdown menu.
- **7** Save your settings and exit Intermec Settings. The certificates are immediately imported:
	- **a** All root certificates in \Temp\Root are imported into the Trusted Authorities certificate store.

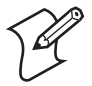

**Note:** You are prompted when a root certificate is imported, unless that certificate is already in the store.

- **b** All certificate and key files in \Temp\User are imported into the My Certificates certificate store.
- **c** The Import Root Certificates and the Import User Certificates settings are changed from **True** to **False**.
- **8** Configure your CV30 for WEP, WPA, or WPA2 security.

## **Disabling Security**

If you choose not to use security with your wireless network, you can disable it on the CV30. Intermec recommends that you always set security in your network.

#### **To disable security**

- **1** Open Intermec Settings.
- **2** Choose **Communications** > **802.11 Radio** > **Microsoft Security**.
- **3** For **Network Authentication**, choose **Open**.
- **4** For **Data Encryption**, choose **Disabled**.
- **5** Close Intermec Settings.

## *Chapter 3 — Configuring the CV30*

# **4 Developing and Installing Applications**

Use this chapter to understand the guidelines for developing applications and converting existing Trakker Antares applications for use on the CV30. You will also find information on installing applications and automatically launching them. This chapter contains these sections:

- Developing Applications for the CV30
- Installing Applications on the CV30
- Freeing Up Virtual Memory for Applications
- Launching an Application Automatically

# **Developing Applications for the CV30**

The CV30 Fixed Mount Computers run applications programmed in Microsoft Visual Studio 2005. You can also use Microsoft eMbedded Visual C++ 4.0, but some features may not be available. Use this section to understand the hardware and software you need to:

- develop a new application for the CV30.
- develop a web-based application for the CV30.
- <span id="page-77-0"></span>• convert a Trakker Antares application to a CV30 application.

## **Developing a New Application**

Use the Intermec resource kits to develop new applications to run on the CV30. The Intermec resource kits are a library of C++ and .NET components grouped by functionality that you can use to create applications for the CV30. The resource kits are part of the Intermec Developer Library (IDL), and can be downloaded from the Intermec web site at **www.intermec.com/idl**.

<span id="page-77-1"></span>You need these hardware and software components to use the Intermec resource kits:

- Pentium PC, 400 MHz or higher
- Windows 2000 (Service Pack 2 or later) or Windows XP (Home, Professional, or Server)
- For native and managed development, Microsoft Visual Studio 2005
- 128 MB RAM (196 MB recommended)
- 360 MB hard drive space for minimum installation (720 MB for complete)
- CD-ROM drive compatible with multimedia PC specification
- VGA or higher-resolution monitor (Super VGA recommended)
- Microsoft Mouse or compatible pointing device

## **Developing a Web-Based Application**

<span id="page-78-2"></span>You can develop web-based data collection applications for use on the CV30. For help, see any HTML source book. The CV30 contains Internet Explorer for you to use. Microsoft Internet Explorer is available from the Start menu and provides all of the common elements you expect to find.

## **Converting a Trakker Antares Application for the CV30**

<span id="page-78-1"></span>If you have an existing Trakker Antares application that you would like to run on the CV30, you can use the Antares Migration Resource Kit to convert it. The Antares Migration Resource Kit is a set of libraries and tools that you use to convert your existing Trakker Antares C applications into C++ applications for use on the CV30.

<span id="page-78-0"></span>The CV30 does not support all Trakker Antares functions. You may need to rewrite parts of your application when converting it for use on the CV30. See the resource kit for a list of functions that are not supported.

You need these hardware and software components to use the resource kit:

- PC with at least 1 MB of free disk space running Microsoft Windows 2000/XP
- Microsoft Visual Studio 2005
- Antares Migration Resource Kit (from IDL 2.4 or later)

The resource kit is part of the Intermec Developer's Library (IDL), which you can download from the Intermec web site at **www.intermec.com/idl**.

# **Installing Applications on the CV30**

<span id="page-79-0"></span>There are several ways you can install applications on the CV30:

- You can package your application as a cabinet (.cab) file.
- If you have a simple application, you may only need to deliver the .exe file.
- You can copy a directory structure that contains the application, supporting files, DLLs, images, and data files.

Intermec recommends using .cab files to install your applications. The CV30 uses standard Windows Mobile .cab files and will install third-party .cab files. You can have your .cab files place your application in any of these memory locations on the CV30:

- The Object Store or the Flash File Store. The Object Store is a DiskOnChip® flash that looks like a disk. The Flash File Store is an area of storage which is embedded in a section of the system flash memory. This storage is *not* erased during a reset. Although it might be erased during the reflashing process. In addition to storing applications and data files, you have the option to store persistent registry to the Flash File Store region.
- The optional SD card. If you are using an SD card, this should be the primary location to place application installation files.
- The non-volatile Flash File Store region of the storage. Use the small non-volatile Flash File Store region to hold .cab files that rebuild the system at clean boot or install applications from a .cab file into the Flash File Store so that they are "ready-to-run" when you perform clean boot. Since the flash in the system has a limited number of write cycles, do not use the Flash File Store for excessive writing.

There are several ways you can install files and applications on the CV30:

- SmartSystems server
- ActiveSync
- SD card
- FTP server

<span id="page-80-1"></span>• Wavelink Avalanche

The following sections explain how to use each one of these processes to install your application on the CV30.

## **Installing Applications Using SmartSystems Server**

You can use the SmartSystems server to drag-and-drop Intermec applications onto your CV30s. The CV30 ships with the SmartSystems client, which means it is SmartSystems-enabled. The console is part of SmartSystems Foundation, which you can download from **www.intermec.com/SmartSystems**. For help using the console, see the online help.

#### **To use SmartSystems console to install an application**

- **1** Download your application file from the Intermec web site and unzip it on your desktop PC.
- **2** Double-click the application file to install it. The application file should appear in the software vault.
- <span id="page-80-0"></span>**3** From the SmartSystems console in the Software Vault, dragand-drop the application onto each CV30 in your network.

## **Installing Applications Using Microsoft ActiveSync**

You can use Microsoft ActiveSync to establish a connection between your PC and the CV30. ActiveSync transfers files, synchronizes files, performs remote debugging, and other device management activities. For more information on installing and using ActiveSync, see **["Using Microsoft ActiveSync" on page 24](#page-33-0)**.

You can have a USB or 802.11 b/g ActiveSync connection to the CV30. When you only have a few CV30s to update, you can copy files using Windows Explorer on a PC.

This procedure assumes that Microsoft ActiveSync is installed on your PC and is up and running.

#### **To install an application on the CV30 using ActiveSync**

- **1** Connect the CV30 to a PC using a USB cable. You may have to disconnect and then connect the cable to "wake" the connection.
- **2** Wait for a "Connected" message to appear in the Microsoft ActiveSync application to signal a connection to the CV30.

#### *Chapter 4 — Developing and Installing Applications*

If necessary, select **File** > **Get Connected** to initiate a connection.

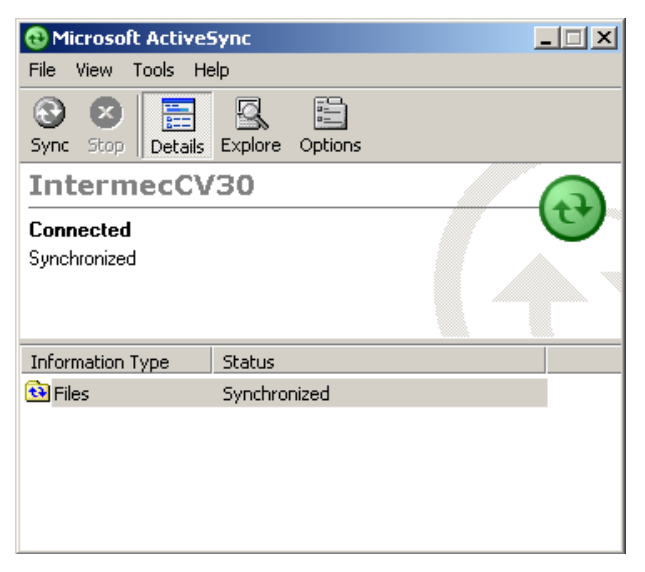

- **3** Click **Explore** to open the Mobile Device window on the CV30.
- **4** On your desktop PC, locate the .cab file you want to download to the CV30 and copy it.
- **5** From the Mobile Device window, navigate to the folder where you want to paste the .cab file.
- **6** Paste the .cab file into the desired folder.
- **7** When you are done copying files, reset the CV30.
- **8** After the CV30 is done resetting, tap **Start** > **Programs** > **Windows Explorer** to locate the newly copied files.
- <span id="page-81-0"></span>**9** Tap the .cab files to install them.

## **Installing Applications Using Your SD Card**

If you have an SD card for your CV30, this is the best place for you to install applications.

#### **To install applications using the SD card**

- **1** If you are using an SD card reader, remove the SD card from the CV30 and place it in the reader. For help, see **["Increasing](#page-25-0)  [Memory Storage" on page 16](#page-25-0)**.
- **2** Copy your application file to the SD card.

If you are using ActiveSync, an FTP server, or Wavelink Avalanche to copy the files to the SD card, place the application in the SD Card folder located in My Windows Mobile-Based Device.

- **3** If you are using an SD card reader, insert the SD card back into the CV30.
- <span id="page-82-0"></span>**4** Navigate to the SD Card folder and run your application.

## **Installing Applications Using Wavelink Avalanche**

You can use the Wavelink Avalanche device management system to install applications on all of your wireless CV30s. The CV30 ships with the Avalanche Enabler already loaded on it.

Each time the Avalanche Enabler is activated (typically on a reset), the CV30 attempts to connect to the Avalanche Agent. When the CV30 connects to the agent, the agent determines whether an update is available and immediately starts the software upgrade, file transfer, or configuration update.

#### **To use Avalanche to remotely manage the CV30**

- <span id="page-82-1"></span>**1** Install software packages and updates for the CV30 using the Avalanche Administrative Console.
- **2** Schedule the CV30 updates or manually initiate an update using the Avalanche Administrative Console.

For more information on using Wavelink Avalanche, contact your local Intermec representative or visit the Wavelink web site at **www.wavelink.com**.

# **Freeing Up Virtual Memory for Applications**

You can use the InstallSelect application to reduce the amount of virtual memory used by portions of the SmartSystems Platform Bundle (SSPB). Freeing up virtual memory provides you with more space to laod and run custom applications. In technical terms, virtual memory allows software to run in a memory address space whose size and addressing are not necessarily tied to the physical memory of the CV30.

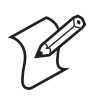

**Note:** InstallSelect is designed for use only by administrators, developers, integrators, or Intermec service representatives.

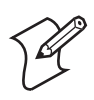

Do not run InstallSelect while using any other applications.

InstallSelect manages the installation of value-added software features of the CV30. Removing software features may result in loss of CV30 functionality or the ability to manage device settings. See **["Understanding the InstallSelect Software](#page-85-0)  [Components" on page 76](#page-85-0)** or contact your Intermec service representative for information about each software feature before making changes.

To free up virtual memory, you select items from the InstallSelect list that you do not want to install. When you perform a clean boot, the items you selected are not installed. However, you can reinstall any of these SSPB components at any time with InstallSelect. Be sure to back up any releated files that you want before you use the InstallSelect application. The InstallSelect application is part of the SSPB and is installed at the factory. For more information on SSPB, see **["Upgrading the CV30" on](#page-95-0)  [page 86](#page-95-0)**.

## **To free up virtual memory**

- **1** Go to **Start** > **Programs** > **Windows Explorer**.
- **2** Double-tap the **Windows** folder.

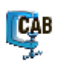

- **3** Scroll down to the InstallSelect application and double-tap the icon. The InstallSelect application appears on the display with a Caution dialog box.
- **4** Click **OK** to close the Caution dialog box.

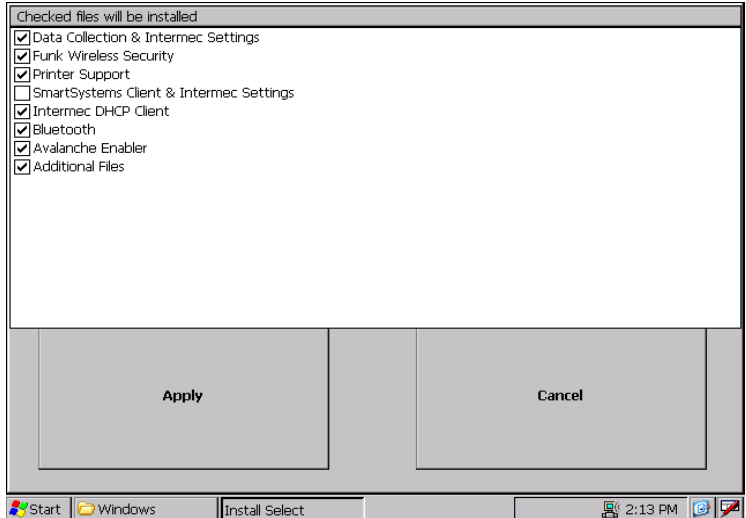

**5** Clear the check box of any components you do not want installed after a clean boot.

By default, components already installed on the CV30 are automatically checked to be installed again after you perform a clean boot.

- **6** Click **Apply** to initiate the clean boot and install only the files that are selected.
- **7** Click **Yes** to continue with the clean boot. The CV30 performs a clean boot and restarts with all of the checked components installed.

<span id="page-85-2"></span><span id="page-85-1"></span>

| <b>Component Name</b>                             | <b>Description</b>                                                                                                    |
|---------------------------------------------------|----------------------------------------------------------------------------------------------------|
| Data Collection &<br><b>Intermec Settings</b>     | Data collection and Intermec Settings. Also<br>includes on-unit SDK libraries.                                                              |
|                                                   | If you disable this CAB file, you cannot<br>scan or collect data on the device and you<br>cannot use Intermec Settings.                     |
| Funk Wireless Security                            | Intermec security supplicant that provides a<br>wireless security solution with several<br>features that are not supported by<br>Microsoft. |
| Printer Support                                   | Provides Intermec printer driver support.                                                                                                   |
| SmartSystems Client &<br><b>Intermec Settings</b> | Enables the client SmartSystems Server and<br>the use of Intermec Settings on the local<br>computer.                                        |
|                                                   | If you disable this CAB file, you cannot use<br>SmartSystems or Intermec Settings locally<br>on the device.                                 |
| Intermec DHCP Client                              | Provides the Intermec DHCP client<br>application.                                                                                           |
| Bluetooth                                         | Provides the Intermec Bluetooth<br>application support.                                                                                     |
| Avalanche Enabler                                 | Enables the client to the Wavelink Device<br>Management solution.                                                                           |

<span id="page-85-0"></span>*Understanding the InstallSelect Software Components*

## **Launching An Application Automatically**

<span id="page-86-0"></span>There are two ways to automatically launch your application when you perform a reset on the CV30:

- Make sure your CAB file places a shortcut to your application in the \Windows\StartUp folder.
- Configure the AutoRun program to launch your application.

The CV30 contains a program called AutoRun.exe which automates operations such as launching other processes. You can configure AutoRun.exe through the AutoRun data file, AutoRun.dat. This script file must be located in the same directory as the program.

AutoRun supports the following script commands in AutoRun.dat:

#### <span id="page-86-1"></span>*AutoRun Script Commands*

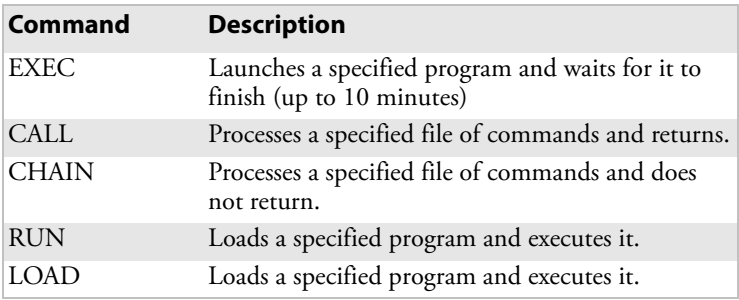

AutoRun handles quoted file names for the first parameter, which allows you to specify path names or file names that contain white spaces. AutoRun only supports one set of quotes per command.

### *Chapter 4 — Developing and Installing Applications*

# **5 Troubleshooting and Maintaining the CV30**

If you encounter any problems while using the CV30, look in this chapter to find a possible solution. You will also find information on routine maintenance. This chapter contains these sections:

- Calling Product Support
- Troubleshooting the CV30
- Upgrading the CV30
- Troubleshooting the Boot Process (Clean Booting)
- Cleaning the Screen

# **Calling Product Support**

If you cannot find the answer to your problem in the "Troubleshooting the CV30" section, you can visit the Intermec technical knowledge base (Knowledge Central) at **[intermec.custhelp.com](http://intermec.custhelp.com)** to review technical information or to request technical support. If you still need help after visiting Knowledge Central, you may need to call Product Support.

To talk to an Intermec Product Support representative, call:

#### **1-800-755-5505**

Before you call Intermec Product Support, make sure you have the following information ready:

- Operating system version
- Configuration number
- If you are using security, know the type (Funk or Microsoft) and the full set of parameters
- Power management settings
- If you are using terminal emulation (TE), know the version and protocol
- If you are not using TE, know the language your custom application was written in and the tools you used to create it

You can find most of the information listed above in Intermec Settings. Consult your application developer for information on your custom application.

#### **To find your operating system version**

• **Start> Programs > Internet Explorer**

An Intermec page opens and displays the OS version loaded on the CV30.

#### **To find your configuration number**

• Look at the label on the back of the CV30.

# **Troubleshooting the CV30**

<span id="page-90-0"></span>If you send the CV30 in for service, it is your responsibility to save the computer data and configuration. Intermec is responsible only for ensuring that the hardware matches the original configuration when repairing or replacing the computer.

| Problem                                                        | <b>Solution</b>                                                                                                    |
|----------------------------------------------------------------|----------------------------------------------------------------------------------------------------|
| You press Power and nothing<br>happens.                        | Try these possible solutions in order:                                                                                                    |
|                                                                | Make sure the brightness is not set all the way to the<br>darkest or lightest setting. Press and hold the Brightness<br>button until you reach the desired contrast level. |
|                                                                | • Make sure the backlight is on by pressing the Brightness<br>button.                                                                                                    |
|                                                                | Make sure you are connected to a power supply.                                                                                                    |
|                                                                | Reset the CV30. For help, see "Resetting the CV30" on<br>page 9.                                                                                                    |
| The Battery light is on.                                       | The backup battery needs to be replaced immediately.                                                                                                    |
| The CV30 appears to be locked<br>up and you cannot enter data. | Try these possible solutions in order:                                                                                                    |
|                                                                | Press Power to turn off the CV30 and then turn it back on.                                                                                                    |
|                                                                | Press and hold the Power button for 5 seconds to reset the<br>CV30.                                                                                                    |
|                                                                | • Clean boot the CV30. For help, see "Troubleshooting the<br>Boot Process (Clean Booting)" on page 89.                                                                     |
|                                                                | • Try reloading the operating system. For help, see<br>"Upgrading the CV30" on page 86.                                                                                    |
|                                                                | • If the CV30 will not reset or boot, contact your local<br>Intermec service representative for help.                                                                      |
| You tap the screen and nothing<br>happens.                     | Align your screen. For help, see "Aligning the Touch Screen"<br>on page 7.                                                                                                 |

*Problems While Operating the CV30*

<span id="page-91-0"></span>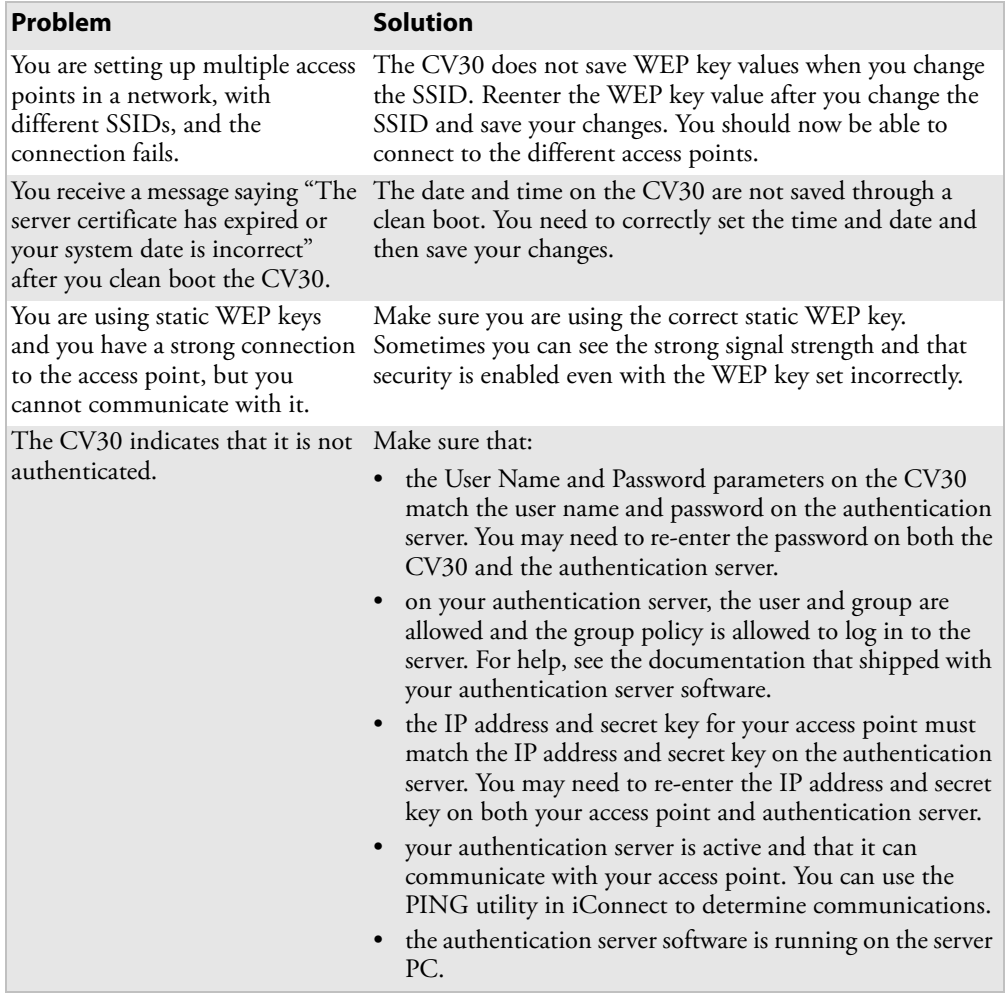

## *Problems While Configuring Security*

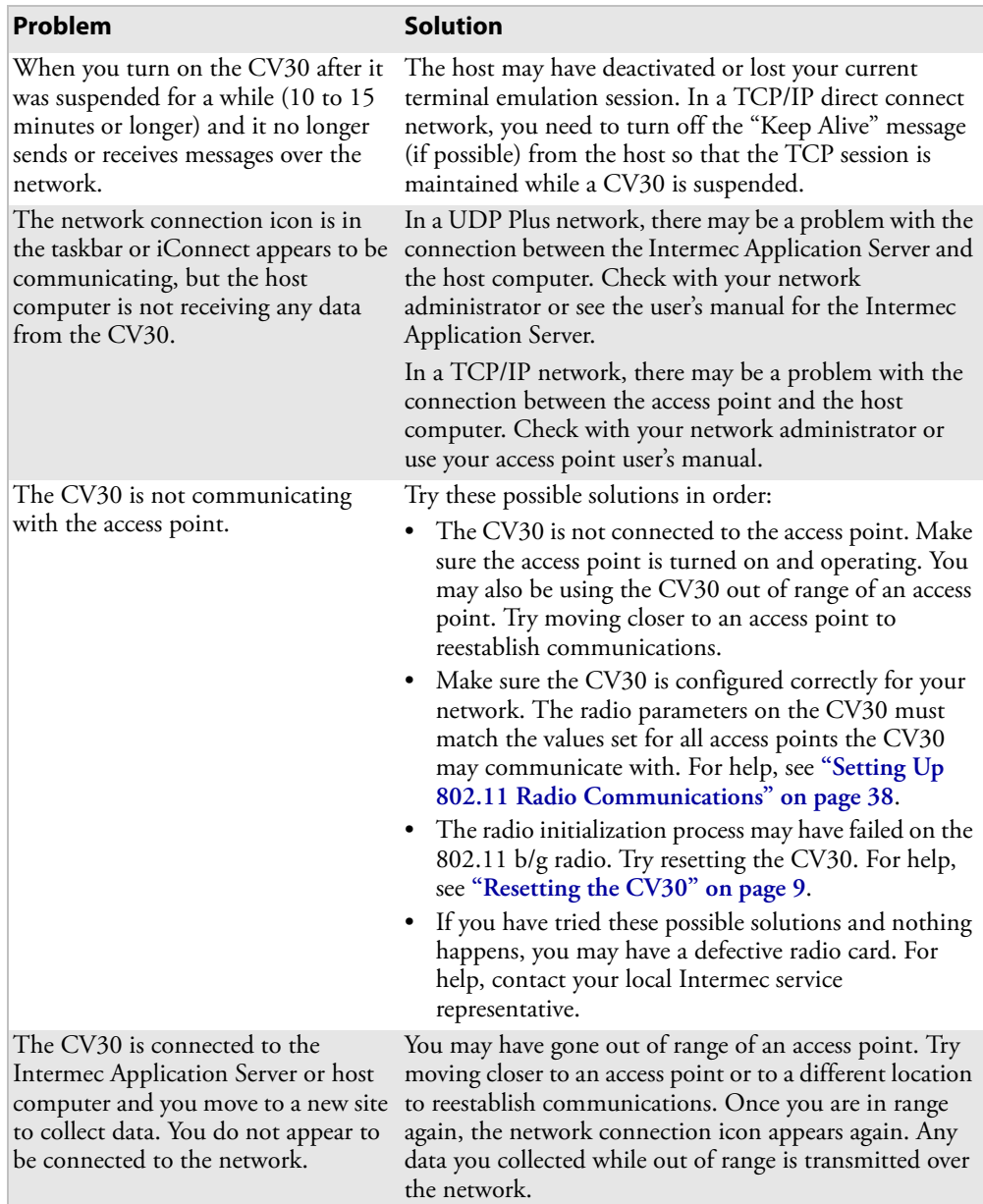

## <span id="page-92-0"></span>*Problems With Wireless Connectivity*

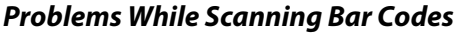

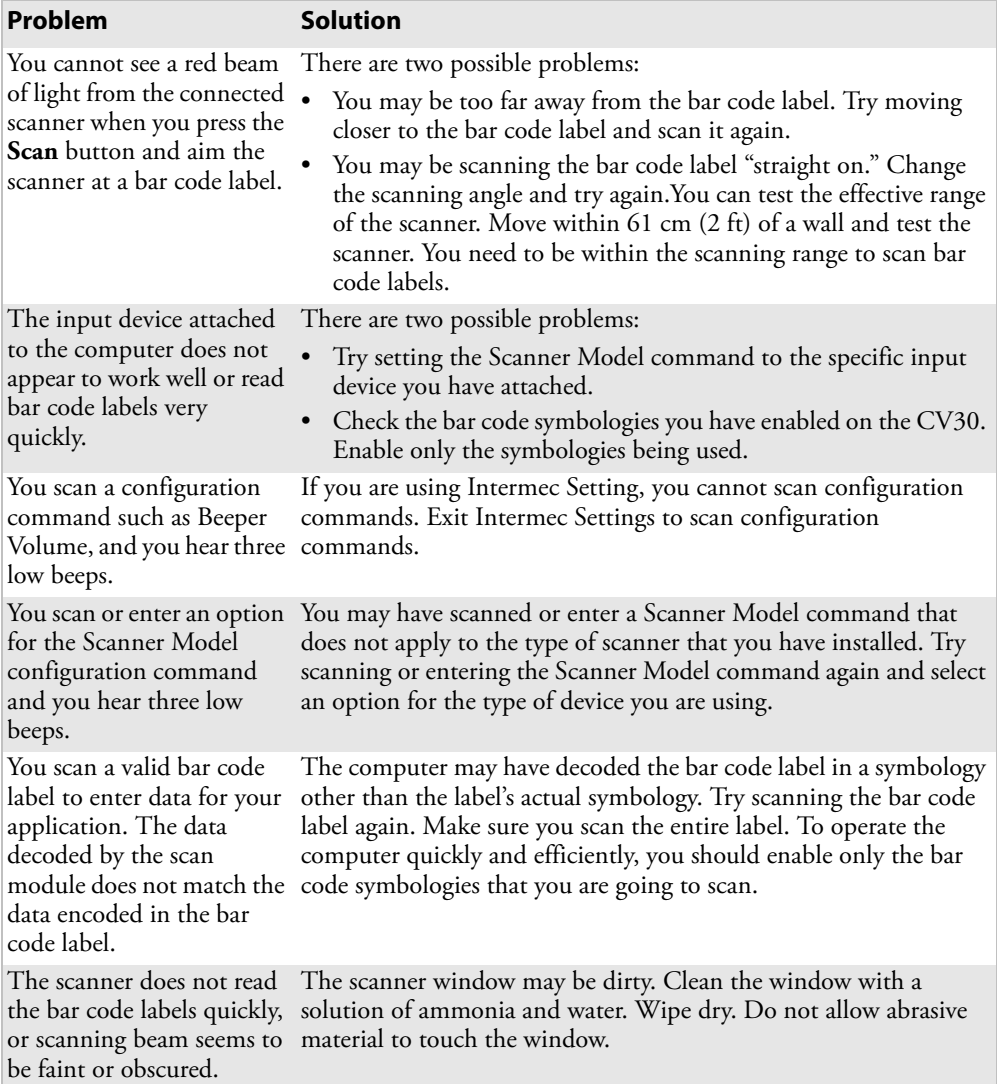

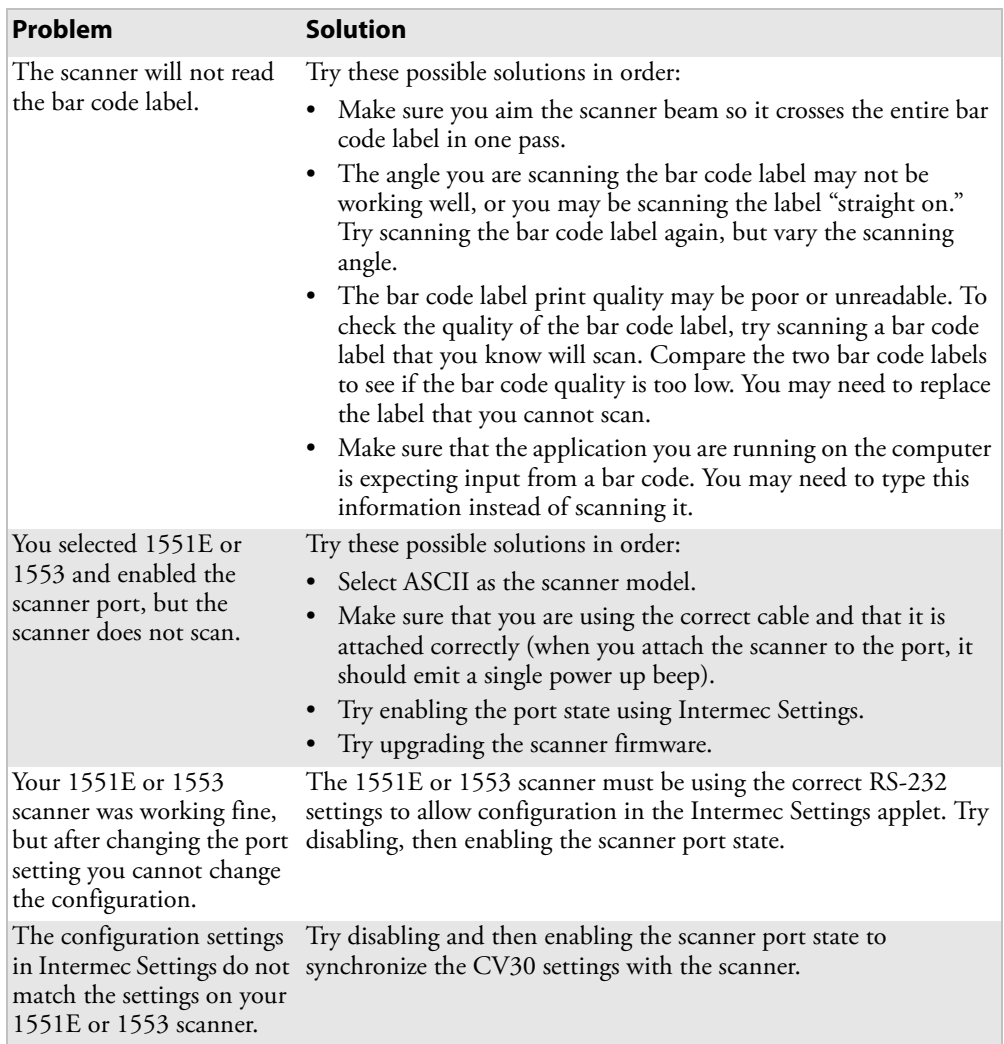

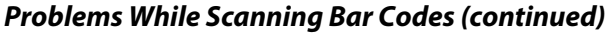

# <span id="page-95-1"></span><span id="page-95-0"></span>**Upgrading the CV30**

When you upgrade the CV30, you are updating the operating system (OS) and the SmartSystems Platform Bundle (SSPB) files.

The SSPB files are stored on the DiskOnChip, and deliver Intermec Value Add (IVA) functionality such as data collection, configuration, and wireless security. As new features are added to these components, you can upgrade your SSPB files without needing to upgrade the operating system. Similarly, features added to the operating system do not affect the functionality of the SSPB, and you can choose to upgrade only the operating system.

There are two ways to upgrade your CV30:

- You can upgrade your computer using an SD card. For help, see the next section, "Upgrading the CV30 Using an SD Card."
- You can upgrade your computer using the SmartSystems Server. For help, see **["Upgrading Your CV30 Using](#page-97-0)  [SmartSystems Server" on page 88](#page-97-0)**.

You need to download the latest upgrade files from the Intermec web site to your desktop computer.

## **To download the upgrade files**

- **1** Start your web browser and go to the Intermec web site at www.intermec.com.
- **2** Go to **Service & Support** > **Downloads**.
- **3** Select **Computers: CV30 Fixed Mount** from the list.
- **4** Select the download you need. Make sure the download you select is for the CV30 computer and that it contains the upgrade you want: operating system only, SSPB only, or operating system and SSPB.
- **5** Download the .zip file to your desktop computer.
- **6** Use the SD card or SmartSystems server to upgrade the CV30.

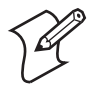

**Note:** You cannot install the files for the OS and the SSPB bundle at the same time. You need to install one and then install the other. Or install only the bundle that you need to upgrade.

## **Upgrading the CV30 Using an SD Card**

To upgrade the operating system or SSPB, you need:

- an SD card.
- an SD card reader (optional).

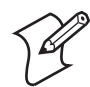

**Note:** If you are using an SD card reader to copy files to your SD card, see **["Increasing Memory Storage" on page 16](#page-25-0)** for information on how to remove and insert the SD card.

You will need to set the network communications parameters on the CV30 to reestablish communications with the other devices in the wireless network.

### **To upgrade the operating system**

- **1** Back up all of your applications and data.
- **2** Download the latest upgrade (.exe) file from the Intermec web site to your desktop PC.
- **3** Double-click the .exe file on your desktop PC. An installation wizard starts and walks you through the process of extracting the upgrade files. The installation wizard extracts the upgrade files to:

C:\Program Files\Intermec\<version>

Copy all files in this directory to the SD card. Do **not** copy the .exe file to the SD card.

- **4** If you are using an SD card reader, remove the SD card from the CV30 and place it in the reader.
- **5** Copy the contents of the <version> folder to the SD card.
- **6** If you are using an SD card reader, insert the SD card into the CV30.

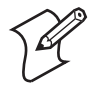

**Note:** Make sure the CV30 has completely loaded all of the upgrade files before you remove the SD card or reset the computer.

**7** Perform a clean boot on the CV30. For help, see **["Troubleshooting the Boot Process \(Clean Booting\)" on](#page-98-0)  [page 89](#page-98-0)**.

#### *Chapter 5 — Troubleshooting and Maintaining the CV30*

#### **To upgrade the SSPB files**

- **1** Back up all of your applications and data.
- **2** Download the latest SSPB (.exe) file from the Intermec web site to your desktop PC.
- **3** Double-click the .exe file on your desktop PC. An installation wizard starts and walks you through the process of extracting the upgrade files. The installation wizard extracts the upgrade files to:

C:\Program Files\Intermec\SmartSystem\ss\_lib\Software\ <version>

Copy all files in this directory to the SD card. Do **not** copy the .exe file to the SD card.

- **4** If you are using an SD card reader, remove the SD card from the CV30 and place it in the reader.
- **5** Copy the contents of the <version> folder to the SD card.
- **6** If you are using an SD card reader, insert the SD card into the CV30.

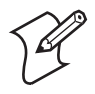

**Note:** Make sure the CV30 has completely loaded all of the upgrade files before you remove the SD card or reset the computer.

**7** Perform a clean boot on the CV30. For help, see **["Troubleshooting the Boot Process \(Clean Booting\)" on](#page-98-0)  [page 89](#page-98-0)**.

## <span id="page-97-0"></span>**Upgrading Your CV30 Using SmartSystems Server**

You can use the SmartSystems server to upgrade the operating system on your CV30. The server is part of SmartSystems Foundation, which is available from the Intermec web site.

Before you can upgrade the CV30, you need:

- SmartSystems Foundation. To download SmartSystems Foundation, go to **www.intermec.com/SmartSystems**.
- the device upgrade .exe file. This file is available from the Intermec web site at **www.intermec.com**. Go to **Service & Support** > **Downloads**.

## **To upgrade a CV30 using SmartSystems Server**

- **1** Install SmartSystems Foundation on your desktop PC and open the server.
- **2** Make sure the server and the CV30s are on the same subnet.
- **3** Make sure your CV30s have power management disabled.
- **4** Download the device upgrade .exe file to your desktop PC.
- **5** Double-click the .exe file on your desktop PC. An InstallShield application starts and walks you through the process of extracting the upgrade files in the default location.

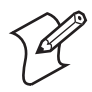

**Note:** Do not change the default location where InstallShield extracts the files. SmartSystems server requires that the files be located in the default directory.

- **6** In the software vault, locate the device upgrade you want to install.
- **7** Drag-and-drop the device upgrade onto each CV30 you want to upgrade. SmartSystems server will tell you that it is installing the upgrade on your CV30.

Once the upgrade is done downloading to your CV30, your CV30 replaces the operating system and then automatically cold boots. Progress messages appear on the CV30 screen.

The SmartSystems server will show your CV30 as being offline until the CV30 reboots and reconnects to the system.

# <span id="page-98-0"></span>**Troubleshooting the Boot Process (Clean Booting)**

When you clean boot the CV30, it loads only those files and programs that are absolutely required by the operating system. Use the clean boot to troubleshoot the computer by getting it up and running so that you can perform diagnostic tests to determine which elements of the normal boot process are causing problems.

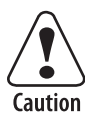

**The clean boot process will erase the memory in the CV30, inluding all applications and data files found in the object store.**

#### *Chapter 5 — Troubleshooting and Maintaining the CV30*

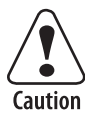

**To preserve application programs through a clean boot, you must store them in the Flash File Store.**

#### **To clean boot the CV30**

- **1** Press the **Power** button to turn off the CV30 and hold.
- **2** Using a small pointed device (such as the end of the stylus) or your finger, press the **Reset** switch on the top of the CV30.

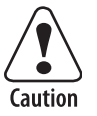

**Do not use force or a sharp object when pressing the reset switch. You may damage the reset switch.**

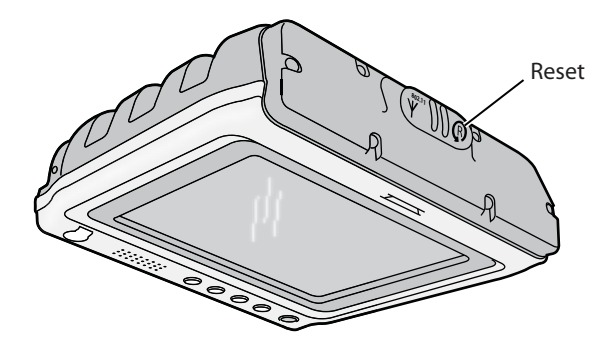

The blue light on the CV30 blinks once and the CV30 starts the booting sequence.

- **3** Release the **Power** button when a Warning message appears on the display asking if you want to clean boot the system.
- **4** Press the **Volume Up** button to start the clean boot process. After some programs load, you are prompted to calibrate the screen.
- **5** Calibrate the screen and then tap anywhere on the screen to exit the application. The CV30 continues with the boot process.
- **6** Reload any custom applications that may have been erased during the clean boot and reset the time and date.

## **Cleaning the Screen**

To keep the CV30 in good working order, you may need to clean the screen whenever necessary depending on the environment in which you use the computer. To clean the CV30, use a solution of ammonia and water.

### **To clean the screen**

- **1** Disconnect the CV30 from the power supply.
- **2** Dip a clean towel or rag in the ammonia solution and wring out the excess. Wipe off the screen. Do not allow any abrasive material to touch these surfaces.
- **3** Wipe dry.

### *Chapter 5 — Troubleshooting and Maintaining the CV30*

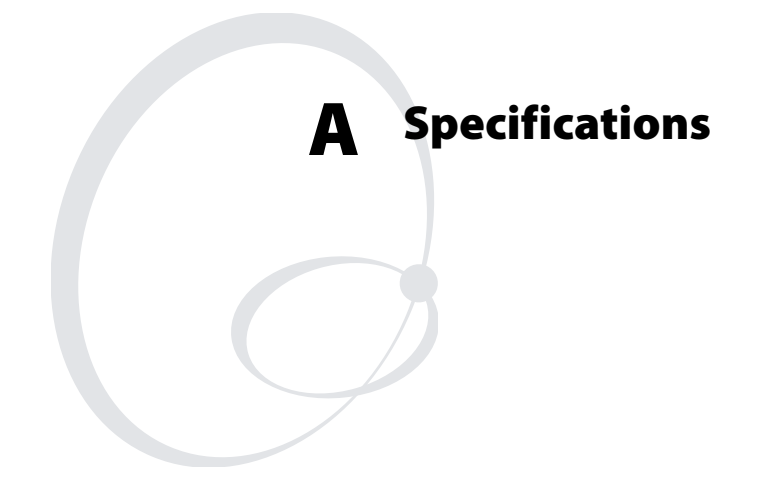

# **Physical and Environmental Specifications**

Use this section to locate technical information about the CV30 and its available options and accessories.

## **Physical Dimensions**

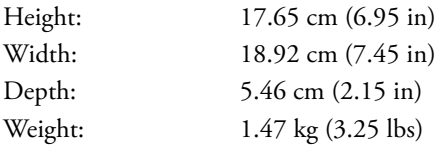

## **Power Specifications**

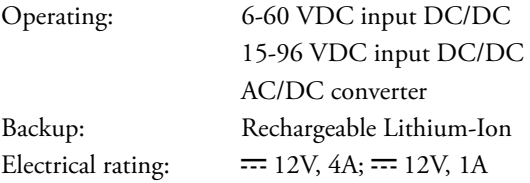

## <span id="page-103-2"></span>**Temperature and Humidity Specifications**

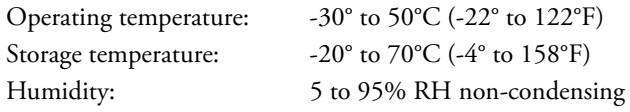

## **Screen Specifications**

- $\bullet$  163 mm (6.4 in) color VGA
- <span id="page-103-1"></span>• 640 x 480 transmissive TFT LCD unit with replaceable touch panel

# **Accessories for the CV30**

You can use these accessories (sold and ordered separately) with the CV30. To order accessories, contact your local Intermec sales representative.

## <span id="page-103-0"></span>**2455/CV30 Adapter Plate (P/N VE011-2011)**

Use this adapter plate to mount the CV30 in an existing 2455 installation.

### **CV30 Cable Protector (P/N VE011-2013)**

Use the cable protector to keep your cables from getting disconnected from the CV30.

#### **CV30 Compact Keyboard (P/N VE011-2002)**

Use the compact keyboard to save space or to have a keyboard that you can attach directly to the CV30.

### **CV30 Compact Keyboard Mounting Kit (P/N VE011-2003)**

Use this mounting kit to attach the compact keyboard to the CV30.

#### **CV30 Single USB Cable Assembly (P/N VE011-2016)**

Use this cable to connect a USB device to the CV30.

#### **CV30 Desktop Mounting Kit (P/N 805-815-001)**

Use this desktop mounting kit to attach the CV30 to a flat surface such as a desktop.

### **CV30 Dual USB Cable Assembly (P/N VE011-2017)**

Use this cable to connect two USB devices to the CV30.

#### **CV30 Developer Cable Assembly (P/N VE011-2018)**

Use this cable to connect the CV30 to the USB port on your desktop PC. This cable is to use for ActiveSync connections from your desktop PC to the CV30.

### **CV30 Screen Protector (P/N VE011-2010)**

Use the screen protector to keep the touch screen from getting damaged in harsh work environments.

### **CV30 Tethered Stylus (P/N VE011-2004)**

Use the tethered stylus to always have a stylus available for navigating on the CV30 touch screen.

#### **CV30 Vehicle Mounting Kit (P/N 805-813-001 or 805-814-001)**

Use the vehicle mounting kit to attach the CV30 to a vehicle. This kit does not include a power supply. You need to purchase it separately.

#### **CV30 Wall Mounting Kit (P/N VE011-2006)**

Use the wall mounting kit to attach the CV30 to a wall.

#### **DC/DC Heated/Non-Heated (6-60 VDC) Power Supply (P/N 203-779- 001)**

Use this power supply kit with vehicles that are 6-60 V powered.

## **DC/DC Heated (15-96 VDC) Power Supply (P/N 203-832-001)**

Use this power supply with 15-96 V powered trucks.

### **External Keyboards**

You can purchase these rugged QWERTY keyboards to attach to the CV30:

- 3270 (P/N 850-809-001)
- $\bullet$  5250 (P/N 850-809-002)
- Windows (P/N 850-809-003)
- $VT220 (P/N 850-809-004)$

### **Scanner Cables**

You can purchase these scanner cables to use with the CV30:

- SR60 RS-232 decoded cable (P/N 321-642-002)
- 9-pin with power RS-232 cable (P/N 3-604032-05)

### **Slot Reader (P/N 858-098-001 or 858-098-002)**

You can connect either a visible light or infrared light slot reader. The slot reader comes with a mounting plate to attach it to the CV30.

## **Universal Power Supply (P/N 851-082-004)**

Use the universal power supply to supply AC power to the CV30. You need to purchase a country-specific power cord separately. The universal power supply does not provide power for the internal touch screen heater.

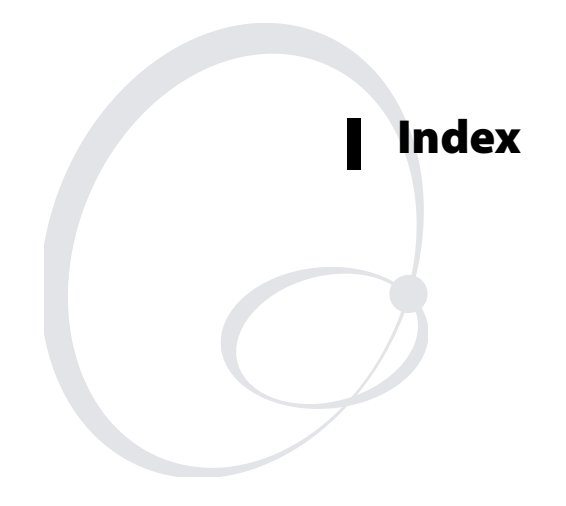

#### *Index*

#### **Numerics**

1470 scanner, connecting, **[16](#page-25-1)** 2455/CV30 adapter plate accessory, described, **[94](#page-103-0)** 802.11 b/g radio, setting up communications, **[38](#page-47-1)** 802.1x security overview, **[42](#page-51-0)** troubleshooting, **[83](#page-92-0)**

### **A**

AC power supply, **[8](#page-17-0)** accessories, described, **[94](#page-103-1)** Active Directory, using to issue certificates, **[63](#page-72-0)** ActiveSync functions, **[24](#page-33-1)** installing and establishing a partnership, **[24](#page-33-1)** using to install applications, **[71](#page-80-0)** ad-hoc network, defined, **[40](#page-49-0)** Advanced Encryption Standard (AES), **[41](#page-50-0)** AES data encryption, **[41](#page-50-0)** aligning the touch screen, **[7](#page-16-1)** Antares migration resource kit hardware requirements, **[69](#page-78-0)** using to convert Trakker Antares applications, **[69](#page-78-0)** antenna external, illustrated, **[13](#page-22-0)** installing an external, **[12](#page-21-0)** applet, Bluetooth printing, **[32](#page-41-0)** application converting from Trakker Antares, **[69](#page-78-1)** developing new, **[68](#page-77-0)** web-based, **[69](#page-78-2)** wireless printing, **[34](#page-43-0)** with resource kits, **[68](#page-77-1)** installing overview, **[70](#page-79-0)** using ActiveSync, **[71](#page-80-0)** using Avalanche, **[73](#page-82-0)** using SmartSystems Console, **[71](#page-80-1)** using the SD card, **[72](#page-81-0)** launching automatically, **[77](#page-86-0)** ASCII scanner, configuring, **[16](#page-25-2)**

association label, Bluetooth, **[32](#page-41-0)** audio device, connecting a Bluetooth, **[37](#page-46-0)** authentication server, defined, **[41](#page-50-1)** troubleshooting, **[82](#page-91-0)** AutoRun script commands, **[77](#page-86-1)** using to launch other processes, **[77](#page-86-1)** AutoRun.dat, **[77](#page-86-0)** AutoRun.exe, **[77](#page-86-0)** AUX connector described, **[4](#page-13-0)** illustrated, **[4](#page-13-1)** Avalanche Enabler, InstallSelect component, **[76](#page-85-1)** using to install applications, **[73](#page-82-0)** using to remotely manage the CV30, **[73](#page-82-1)**

### **B**

backlight, toggle on and off, **[5](#page-14-0)** backup battery capacity, **[9](#page-18-1)** charging, **[9](#page-18-2)** checking status, **[9](#page-18-3)** replacing, **[9](#page-18-3)** specifications, **[94](#page-103-2)** troubleshooting, **[81](#page-90-0)** battery backup, **[9](#page-18-4)** light description, **[11](#page-20-0)** illustrated, **[11](#page-20-1)** troubleshooting, **[81](#page-90-0)** blue light, understanding, **[11](#page-20-2)** Bluetooth association label, using to connect, **[32](#page-41-0)** audio device, connecting, **[37](#page-46-0)** class of device setting, defined, **[31](#page-40-0)** communications, setting up, **[30](#page-39-0)** connectablesetting, defined, **[31](#page-40-1)** device address setting, defined, **[31](#page-40-2)** discoverable setting, defined, **[31](#page-40-3)** IBTsetting, defined, **[31](#page-40-4)** InstallSelect component, **[76](#page-85-2)** power setting defined, **[31](#page-40-5)** radio setting, defined, **[31](#page-40-6)** resource kit, **[30](#page-39-1)**
scanner wizard, **[32](#page-41-0)** settings described, **[31](#page-40-0)** turning radio on, **[30](#page-39-0)** wireless printing applet defined, **[32](#page-41-1)** boot process clean booting, **[89](#page-98-0)** cold booting, **[10](#page-19-0)** troubleshooting, **[89](#page-98-0)** warm booting, **[10](#page-19-1)** Brightness button adjusting, **[5](#page-14-0)** illustrated, **[3](#page-12-0)**, **[4](#page-13-0)**

# **C**

CAB files, using to install applications, **[70](#page-79-0)** cable developer, **[95](#page-104-0)** dual USB, **[95](#page-104-1)** protector accessory, described, **[95](#page-104-2)** scanner accessories, described, **[96](#page-105-0)** single USB, **[95](#page-104-3)** calibrating the touch screen, **[7](#page-16-0)** calling Product Support, **[80](#page-89-0)** card, SD using to increase memory, **[16](#page-25-0)** using to install applications, **[72](#page-81-0)** using to upgrade the operating system, **[87](#page-96-0)** certificates for security, described, **[62](#page-71-0)** issued by Active Directory, **[63](#page-72-0)** third-party certificate authority, **[63](#page-72-1)** loading methods, described, **[62](#page-71-0)** multiple certificates, **[64](#page-73-0)** with Enroll Certificates, **[63](#page-72-2)** with Import Certificates, **[63](#page-72-3)** with Import Root Certificate, **[64](#page-73-1)** with Import User Certificate, **[64](#page-73-1)** class of device, setting for Bluetooth, **[31](#page-40-1)** clean boot storing files to rebuild system, **[70](#page-79-1)** the CV30, **[89](#page-98-0)** cleaning the screen, **[91](#page-100-0)** cold booting with the Reset button, **[10](#page-19-0)** COM1 connector

described, **[4](#page-13-1)** illustrated, **[4](#page-13-2)** COM3 connector described, **[4](#page-13-3)** illustrated, **[4](#page-13-2)** communications, setting up 802.11 radio, **[38](#page-47-0)** compact keyboard, **[13](#page-22-0)** accessory described, **[95](#page-104-4)** mounting kit accessory described, **[95](#page-104-5)** configuration number, finding, **[80](#page-89-1)** configuring 802.11 b/g radio communications, **[38](#page-47-0)** Bluetooth wireless printing, **[33](#page-42-0)** wireless scanners, **[31](#page-40-2)** EAP-FAST security, **[58](#page-67-0)** Ethernet communications, **[29](#page-38-0)** Funk security with Profile Wizard, **[49](#page-58-0)** LEAP security, **[48](#page-57-0)**, **[56](#page-65-0)** Microsoft security, **[59](#page-68-0)** network settings with iConnect, **[39](#page-48-0)** operating parameters, **[28](#page-37-0)** PEAP security, **[52](#page-61-0)** security, **[40](#page-49-0)** TCP/IP network parameters, **[38](#page-47-1)** TLS security, **[53](#page-62-0)** TTLS security, **[55](#page-64-0)** UDP Plus network parameters, **[39](#page-48-1)** using Intermec Settings, **[28](#page-37-1)** using SmartSystems Console, **[29](#page-38-1)** WEP security with Funk security, **[49](#page-58-1)** with Microsoft security, **[61](#page-70-0)** with Profile Wizard, **[51](#page-60-0)** wireless printing, **[33](#page-42-0)** WPA security with Microsoft security, **[61](#page-70-1)** WPA2-PSK security with Funk security, **[46](#page-55-0)** with Profile Wizard, **[52](#page-61-1)** WPA-PSK security with Microsoft security, **[62](#page-71-1)** with Profile Wizard, **[51](#page-60-1)** connectable setting for Bluetooth, **[31](#page-40-3)**

connector descriptions, **[4](#page-13-4)** illustration, **[4](#page-13-2)** converting writing to text, **[23](#page-32-0)** current wireless printer, selecting, **[34](#page-43-0)** customizing the CV30, **[24](#page-33-0)** CV30 accessories, **[94](#page-103-0)** buttons, understanding, **[3](#page-12-0)** clean booting, **[89](#page-98-0)** connector descriptions, **[4](#page-13-4)** customizing, **[24](#page-33-0)** described, **[2](#page-11-0)** features, **[2](#page-11-1)** locked up, troubleshooting, **[81](#page-90-0)** not connected to network, troubleshooting, **[83](#page-92-0)** resetting, **[9](#page-18-0)**

# **D**

Data Collection & Intermec Settings, InstallSelect component, **[76](#page-85-0)** DC/DC power options, **[8](#page-17-0)** DC/DC power supply 15-96 VDC accessory, described, **[96](#page-105-1)** 6-60 VDC accessory, described, **[95](#page-104-6)** depth dimension, **[94](#page-103-1)** desktop mounting kit accessory, described, **[95](#page-104-7)** desktop screen customizing, **[21](#page-30-0)** using, **[20](#page-29-0)** developer cable assembly accessory, **[95](#page-104-0)** device address setting for Bluetooth, **[31](#page-40-4)** device IP address, entering manually for wireless printing, **[36](#page-45-0)** disabling security, **[65](#page-74-0)** discoverable setting for Bluetooth, **[31](#page-40-5)** DiskOnChip description, **[70](#page-79-0)** storing applications, **[70](#page-79-2)** download, upgrade files, **[86](#page-95-0)** drag-and-drop, using SmartSystems Console, **[89](#page-98-1)** dual USB cable assembly, **[95](#page-104-1)**

## **E**

EAP, defined, **[41](#page-50-0)** EAP-FAST security, configuring, **[58](#page-67-0)** electrical rating, **[94](#page-103-2)** enabling Bluetooth radio, **[30](#page-39-0)** Enroll Certificates, **[63](#page-72-2)** entering information, **[22](#page-31-0)** Enterprise mode, defined, **[41](#page-50-0)** environmental specifications, **[94](#page-103-3)** Ethernet communications, configuring, **[29](#page-38-0)** connector described, **[4](#page-13-5)** illustrated, **[4](#page-13-2)** Extensible Authentication Protocol (EAP), defined, **[41](#page-50-0)** external keyboards, QWERTY accessories described, **[96](#page-105-2)**

## **F**

features, CV30, **[2](#page-11-1)** files finding and organizing, **[23](#page-32-1)** installing applications, **[70](#page-79-3)** Flash File Store, using to install applications, **[70](#page-79-1)** Funk security configuring using Profile Wizard, **[49](#page-58-0)** WPA2-802.1x, **[45](#page-54-0)** WPA2-PSK, **[46](#page-55-0)** WPA-802.1x, **[45](#page-54-0)** WPA-PSK, **[46](#page-55-0)** deciding to choose, **[43](#page-52-0)** selecting a profile, **[44](#page-53-0)** Funk Wireless Security, InstallSelect component, **[76](#page-85-1)**

# **G**

Good read light description, **[11](#page-20-0)** illustrated, **[11](#page-20-1)**

### **H**

headphone connector, illustrated, **[3](#page-12-0)** headset, connecting to a Bluetooth, **[37](#page-46-0)** height dimension, **[94](#page-103-1)**

host computer not receiving data, troubleshooting, **[83](#page-92-1)** humidity specifications, **[94](#page-103-4)**

### **I**

IBT setting for Bluetooth, **[31](#page-40-6)** iConnect using to check status of wireless connection, **[39](#page-48-2)** using to configure network settings, **[39](#page-48-0)** IDL contains the resource kits, **[68](#page-77-0)** described, **[68](#page-77-0)** Import Certificates, **[63](#page-72-3)** Import Root Certificates, **[64](#page-73-0)** Import User Certificates, **[64](#page-73-0)** infrastructure network, defined, **[40](#page-49-1)** input panel icon, **[22](#page-31-1)** showing or hiding, **[22](#page-31-2)** using to select onscreen keyboard, **[22](#page-31-1)** installing applications overview, **[70](#page-79-0)** using Avalanche, **[73](#page-82-0)** using the SD card, **[72](#page-81-1)** portions of SSPB to free up memory, **[74](#page-83-0)** InstallSelect understanding the components, **[76](#page-85-2)** using to free up memory, **[74](#page-83-1)** Intermec Computer Command Reference Manual, **[28](#page-37-2)** Intermec Developer Library (IDL), **[68](#page-77-0)** Intermec DHCP Client, InstallSelect component, **[76](#page-85-3)** Intermec resource kits described, **[68](#page-77-0)** requirements, **[68](#page-77-0)** using to develop applications, **[68](#page-77-0)** Intermec Settings finding list of all commands, **[28](#page-37-2)** navigating within, **[29](#page-38-2)** opening, **[28](#page-37-1)** starting, **[28](#page-37-1)** using to adjust volume, **[6](#page-15-0)** using to configure CV30, **[28](#page-37-1)** using to connect a tethered scanner, **[15](#page-24-0)**

Intermec Value Add (IVA) functionality, **[86](#page-95-1)** internal touch screen heater, **[8](#page-17-1)** Internet Explorer default web page, **[26](#page-35-0)** using, **[25](#page-34-0)** using for web-based applications, **[69](#page-78-0)**

# **K**

keyboard compact, **[13](#page-22-0)** accessory, described, **[95](#page-104-4)** mounting kit accessory, described, **[95](#page-104-5)** external QWERTY accessories, described, **[96](#page-105-2)** installing an external, **[13](#page-22-1)** onscreen, using, **[22](#page-31-2)** QWERTY, large external, **[13](#page-22-2)**

## **L**

launching applications automatically, **[77](#page-86-0)** LEAP security configuring, **[48](#page-57-0)**, **[56](#page-65-0)** overview, **[43](#page-52-1)** lights illustrated, **[11](#page-20-2)** understanding status, **[11](#page-20-3)** loading a certificate for security, **[62](#page-71-0)**

### **M**

magnifying the screen, **[5](#page-14-1)** memory freeing up virtual for applications, **[74](#page-83-1)** increasing, **[16](#page-25-0)** installing applications in, **[70](#page-79-2)** Microsoft security configuring WEP, **[61](#page-70-0)** configuring WPA, **[61](#page-70-1)** configuring WPA-PSK, **[62](#page-71-1)** deciding to choose, **[43](#page-52-0)** overview, **[59](#page-68-0)** selecting as security choice, **[59](#page-68-0)** mounting kit desktop accessory described, **[95](#page-104-7)** vehicle accessory described, **[95](#page-104-8)** wall accessory described, **[95](#page-104-9)**

## **N**

navigating Intermec Settings, **[29](#page-38-2)** touch screen, **[7](#page-16-1)** network protocols, supported, **[38](#page-47-0)**

## **O**

Object Store description, **[70](#page-79-0)** storing applications, **[70](#page-79-2)** onscreen keyboard opening, **[22](#page-31-3)** tips for using, **[22](#page-31-3)** opening Intermec Settings, **[28](#page-37-1)** operating parameters, configuring, **[28](#page-37-0)** operating power specifications, **[94](#page-103-2)** operating system finding version information, **[80](#page-89-2)** how to upgrade, **[86](#page-95-2)** upgrading overview, **[86](#page-95-2)** upgrading with SD card, **[87](#page-96-0)** upgrading with SmartSystems Server, **[88](#page-97-0)**

#### **P**

parameters, configuring operating, **[28](#page-37-0)** passphrase setting for Funk WPA-PSK, **[46](#page-55-1)** setting with Profile Wizard, **[52](#page-61-2)** patents, list of, **[ix](#page-8-0)** PEAP security configuring with the Profile Wizard, **[52](#page-61-0)** overview, **[42](#page-51-0)** physical dimensions, **[94](#page-103-5)** specifications, **[94](#page-103-5)** pop-up menus, using, **[21](#page-30-1)** power AC supply, **[8](#page-17-2)** attaching the CV30, **[8](#page-17-3)** DC/DC options, **[8](#page-17-4)** Power button illustrated, **[3](#page-12-0)**, **[4](#page-13-0)** pressing to reset, **[10](#page-19-2)** troubleshooting, **[81](#page-90-1)**

using, **[5](#page-14-2)** power connector described, **[4](#page-13-6)** illustrated, **[4](#page-13-2)** power setting for Bluetooth, **[31](#page-40-7)** power specifications, **[94](#page-103-2)** power supply DC/DC 15-96 VDC accessory described, **[96](#page-105-1)** DC/DC 6-60 VDC accessory described, **[95](#page-104-6)** Pre-Shared Key mode, defined, **[41](#page-50-0)** Printer Support, InstallSelect component, **[76](#page-85-4)** printing, wireless, **[33](#page-42-0)** Product Support, calling, **[80](#page-89-0)** profile selecting for Funk security, **[44](#page-53-0)** selecting for Funk with Profile Wizard, **[49](#page-58-2)** Profile Wizard using to configure EAP-FAST security, **[58](#page-67-0)** using to configure Funk security, **[49](#page-58-0)** using to configure LEAP security, **[56](#page-65-0)** using to configure PEAP security, **[52](#page-61-0)** using to configure TLS, **[53](#page-62-0)** using to configure TTLS, **[55](#page-64-0)** using to configure WEP security, **[51](#page-60-0)** using to configure WPA2-PSK security, **[52](#page-61-1)** using to configure WPA-PSK security, **[51](#page-60-1)** programs accessing, **[21](#page-30-2)** list of available, **[21](#page-30-3)** protector, screen accessory, **[95](#page-104-10)** PSK mode, defined, **[41](#page-50-0)**

## **Q**

QWERTY external keyboard accessories, described, **[96](#page-105-2)** QWERTY keyboard illustrated, **[14](#page-23-0)** installing, **[13](#page-22-2)**

### **R**

radio setting for Bluetooth, **[31](#page-40-8)** turning Bluetooth on, **[30](#page-39-0)** Random Access Memory (RAM), storing information, **[24](#page-33-1)** Read Only Memory (ROM), factory installed programs, **[24](#page-33-1)** Ready-to-Work indicator description, **[11](#page-20-4)** illustrated, **[11](#page-20-5)** understanding the states, **[12](#page-21-0)** resetting the CV30 using the Power button, **[10](#page-19-1)** using the Reset button, **[10](#page-19-0)** resource kits, part of IDL, **[68](#page-77-0)**

### **S**

safety information, **[vii](#page-6-0)** scanner cable accessories, **[96](#page-105-0)** connecting, **[14](#page-23-1)** connecting with Bluetooth association label, **[32](#page-41-1)** supported models and cables, **[14](#page-23-1)** troubleshooting, **[84](#page-93-0)** wireless, configuring, **[31](#page-40-2)** wizard, Bluetooth, **[32](#page-41-0)** screen cleaning, **[91](#page-100-0)** protector accessory, described, **[95](#page-104-10)** specifications, **[94](#page-103-6)** SD card illustration of inserting, **[17](#page-26-0)** using to copy and install files, **[72](#page-81-0)** using to increase memory, **[16](#page-25-0)** using to install applications, **[70](#page-79-4)**, **[72](#page-81-0)** using to upgrade the operating system, **[87](#page-96-0)** using to upgrade the SSPB, **[88](#page-97-1)** security 802.1x overview, **[42](#page-51-1)** choice, Funk or Microsoft, defined, **[43](#page-52-0)** configuring 802.1x with Funk security, **[47](#page-56-0)**

EAP-FAST security, **[58](#page-67-0)** LEAP, **[48](#page-57-0)** LEAP security, **[56](#page-65-0)** Microsoft, **[59](#page-68-0)** PEAP security, **[52](#page-61-0)** TLS security, **[53](#page-62-0)** TTLS security, **[55](#page-64-0)** WEP security with Funk security, **[49](#page-58-1)** with Microsoft, **[61](#page-70-0)** WPA security with Microsoft, **[61](#page-70-1)** WPA2-802.1x security, with Funk security, **[45](#page-54-0)** WPA2-PSK security with Profile Wizard, **[52](#page-61-1)** WPA-802.1x security with Funk security, **[45](#page-54-1)** WPA-PSK security with Microsoft, **[62](#page-71-1)** with Profile Wizard, **[51](#page-60-1)** disabling, **[65](#page-74-0)** LEAP overview, **[43](#page-52-1)** overview, **[40](#page-49-0)** selecting Microsoft as security choice, **[59](#page-68-0)** troubleshooting, **[82](#page-91-0)** WEP overview, **[42](#page-51-2)** WPA overview, **[41](#page-50-1)** server certificate expired message, troubleshooting, **[82](#page-91-1)** setting up Bluetooth communications, **[30](#page-39-1)** single USB cable assembly, described, **[95](#page-104-3)** slot reader accessory, described, **[96](#page-105-3)** SmartSystems Client & Intermec Settings, InstallSelect component, **[76](#page-85-5)** SmartSystems Console using to configure the CV30, **[29](#page-38-1)** using to drag and drop, **[89](#page-98-1)** using to install applications, **[71](#page-80-0)** SmartSystems Foundation described, **[29](#page-38-1)**, **[71](#page-80-1)** downloading, **[29](#page-38-1)**, **[71](#page-80-1)** SmartSystems Platform Bundle (SSPB) upgrading with SD card, **[88](#page-97-1)** upgrading, overview, **[86](#page-95-2)**

SmartSystems Server, using to upgrade the operating system, **[88](#page-97-0)** specifications environmental, **[94](#page-103-3)** humidity, **[94](#page-103-4)** physical, **[94](#page-103-3)** power, **[94](#page-103-2)** screen, **[94](#page-103-6)** temperature, **[94](#page-103-4)** SR60, using with the CV30, **[15](#page-24-1)** SSID (Service Set Identifier), defined, **[40](#page-49-2)** starting Intermec Settings, **[28](#page-37-1)** status lights illustrated, **[11](#page-20-6)** understanding, **[11](#page-20-7)** status of wireless connection, checking, **[39](#page-48-2)** storage, increasing memory, **[16](#page-25-1)** stylus tethered accessory, **[95](#page-104-11)** using with touch screen, **[7](#page-16-2)** Suspend mode, defined, **[5](#page-14-3)** system date is incorrect message, troubleshooting, **[82](#page-91-1)**

## **T**

taskbar illustrated, **[21](#page-30-4)** using, **[21](#page-30-5)** TCP/IP configuring network parameters, **[38](#page-47-1)** troubleshooting, **[83](#page-92-2)** TE 2000 application, Terminal Emulation Programmer's guide, **[3](#page-12-1)** technical support, accessing on web, **[vii](#page-6-1)** telephone support, **[viii](#page-7-0)** temperature specifications, **[94](#page-103-4)** Temporal Key Integrity Protocol (TKIP), **[41](#page-50-1)** tethered scanner, connecting, **[14](#page-23-1)** tethered stylus accessory, described, **[95](#page-104-11)** third-party certificate authority, using to issue certificates, **[63](#page-72-1)** TLS security configuring, **[53](#page-62-0)** overview, **[42](#page-51-3)** top cover, removing, **[16](#page-25-2)**

touch screen aligning, **[7](#page-16-3)** calibrating, **[7](#page-16-4)** default screen, **[6](#page-15-1)** internal heater, **[8](#page-17-5)** navigating, **[7](#page-16-5)** specifications, **[94](#page-103-6)** using, **[6](#page-15-2)** warming up, **[6](#page-15-3)** Trakker Antares application, converting to CV30, **[69](#page-78-1)** Transcriber, using, **[23](#page-32-0)** troubleshooting authentication, **[82](#page-91-2)** boot process, **[89](#page-98-0)** operating the CV30, **[81](#page-90-1)** scanning with connected scanner, **[84](#page-93-0)** WEP security, **[82](#page-91-0)** wireless communications, **[83](#page-92-3)** TTLS security, configuring, **[55](#page-64-0)** turn off power, configuring, **[5](#page-14-4)**

### **U**

UDP Plus configuring network parameters, **[39](#page-48-1)** troubleshooting, **[83](#page-92-4)** Universal Power Supply (UPS) accessory, described, **[96](#page-105-4)** upgrade files, downloading, **[86](#page-95-0)** upgrading the operating system overview, **[86](#page-95-2)** using an SD card, **[87](#page-96-0)** using SmartSystems Server, **[88](#page-97-0)** upgrading the SSPB, using an SD card, **[88](#page-97-1)** USB cable assembly dual accessory, **[95](#page-104-1)** single accessory, **[95](#page-104-3)** using ActiveSync, **[24](#page-33-2)** Internet Explorer, **[25](#page-34-0)** pop-up menus, **[21](#page-30-6)** taskbar, **[21](#page-30-7)** Transcriber, **[23](#page-32-0)** Windows CE, **[20](#page-29-1)** Windows Explorer, **[23](#page-32-1)**

#### **V**

vehicle mounting kit accessory, described, **[95](#page-104-8)** version of operating system, finding, **[80](#page-89-2)** virtual memory, freeing up, **[74](#page-83-1)** Volume down button described, **[6](#page-15-4)** illustrated, **[3](#page-12-0)** Volume up button described, **[6](#page-15-5)** illustrated, **[3](#page-12-0)** volume, adjusting, **[6](#page-15-6)**

#### **W**

wall mounting kit accessory, described, **[95](#page-104-9)** warm booting with the Power button, **[10](#page-19-1)** warranty information, **[vii](#page-6-2)** Wavelink Avalanche, using to install applications, **[73](#page-82-0)** web-based application, developing, **[69](#page-78-0)** weight dimension, **[94](#page-103-1)** WEP security configuring using Profile Wizard, **[51](#page-60-0)** with Funk security, **[49](#page-58-1)** with Microsoft security, **[61](#page-70-0)** overview, **[42](#page-51-2)** troubleshooting, **[82](#page-91-0)** vulnerabilities, **[41](#page-50-1)** width dimension, **[94](#page-103-1)** Wifi certified information, **[2](#page-11-2)** Windows CE finding information, **[20](#page-29-2)** understanding, **[20](#page-29-2)** Windows Explorer, using, **[23](#page-32-1)** wireless communications checking status, **[39](#page-48-2)** configuring, **[38](#page-47-2)** troubleshooting, **[83](#page-92-3)** wireless printing applet defined, **[33](#page-42-0)**

icon illustrated, **[35](#page-44-0)** choosing the printer from a list, **[37](#page-46-1)** configuring, **[33](#page-42-0)** current wireless printer, selecting, **[34](#page-43-0)** Development Guide, **[30](#page-39-2)** manually entering printer address, **[36](#page-45-0)** wireless scanner configuring CV30 to communicate with, **[31](#page-40-2)** connecting with Bluetooth Scanner Wizard, **[32](#page-41-0)** removing, **[33](#page-42-1)** wizard Bluetooth Scanner, **[32](#page-41-0)** profile using to configure Funk security, **[49](#page-58-2)** using to configure WEP security, **[51](#page-60-0)** WPA security configuring with Microsoft security, **[61](#page-70-1)** overview, **[41](#page-50-1)** WPA2 security overview, **[41](#page-50-2)** WPA2-802.1x security configuring with Funk security, **[45](#page-54-0)** WPA2-PSK security configuring with Funk security, **[46](#page-55-2)** configuring with Profile Wizard, **[52](#page-61-3)** WPA-802.1x security configuring with Funk security, **[45](#page-54-0)** WPA-PSK security configuring with Microsoft security, **[62](#page-71-1)** configuring with Funk security, **[46](#page-55-2)** configuring with Profile Wizard, **[51](#page-60-2)** writing on screen, **[23](#page-32-0)**

# **Z**

Zoom button illustrat[ed,](#page-95-2) **[3](#page-12-0)** using, **[5](#page-14-5)**

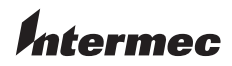

**Worldwide Headquarters** 6001 36th Avenue West Everett, Washington 98203 U.S.A. **tel** 425.348.2600 **fax** 425.355.9551 www.intermec.com

CV30 Fixed Mount Computer With Windows CE User's Manual

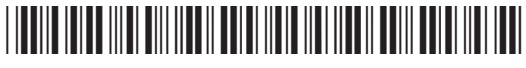

P/N 935-012-001